# **Monitor Alienware AW3418DW/AW3418HW Przewodnik użytkownika**

**Model: AW3418DW/AW3418HW Numer identyfikacyjny modelu: AW3418DWb/ AW3418HWb**

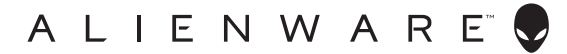

# **Uwagi, Ostrzeżenia i Przestrogi**

- **UWAGA: UWAGA oznacza ważną informację, która może pomóc w lepszym wykorzystaniu komputera.**
- **OSTRZEŻENIE: OSTRZEŻENIE wskazuje na możliwość uszkodzenia urządzenia lub utratę danych w przypadku postępowania niezgodnie z instrukcjami.**
- **PRZESTROGA: PRZESTROGA oznacza potencjalną możliwość uszkodzenia majątku, obrażeń osobistych lub śmierci.**

**Copyright © 2017 Dell Inc. Wszelkie prawa zastrzeżone.** Ten produkt jest chroniony przez amerykańskie i międzynarodowe przepisy dotyczące ochrony praw autorskich i własności intelektualnej. Dell™ i logo Dell to znaki towarowe firmy Dell Inc. w Stanach Zjednoczonych i/lub innych jurysdykcjach. Inne znaki i nazwy wymienione w tym dokumencie mogą być znakami towarowymi ich właścicieli.

2017 - 09 Rev. A00

# **Spis treoci**

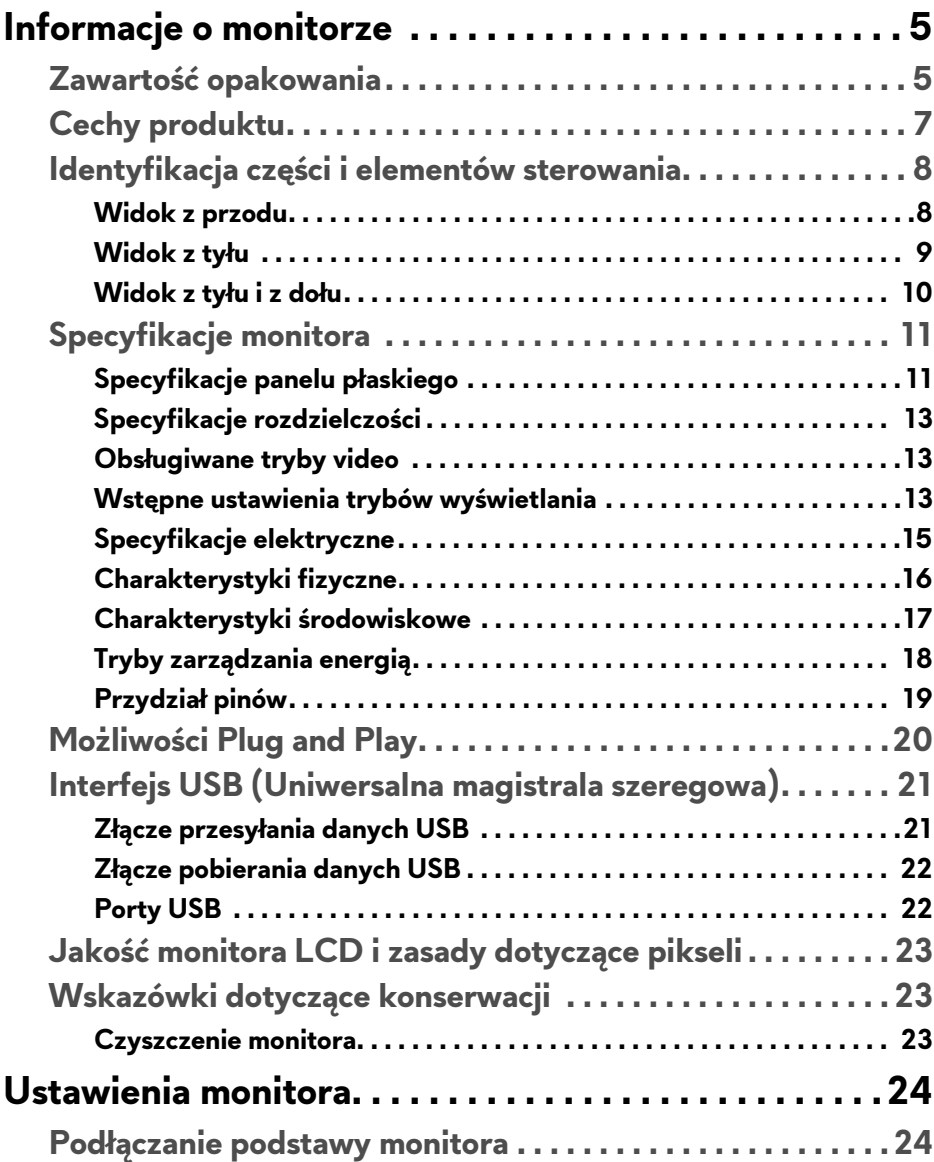

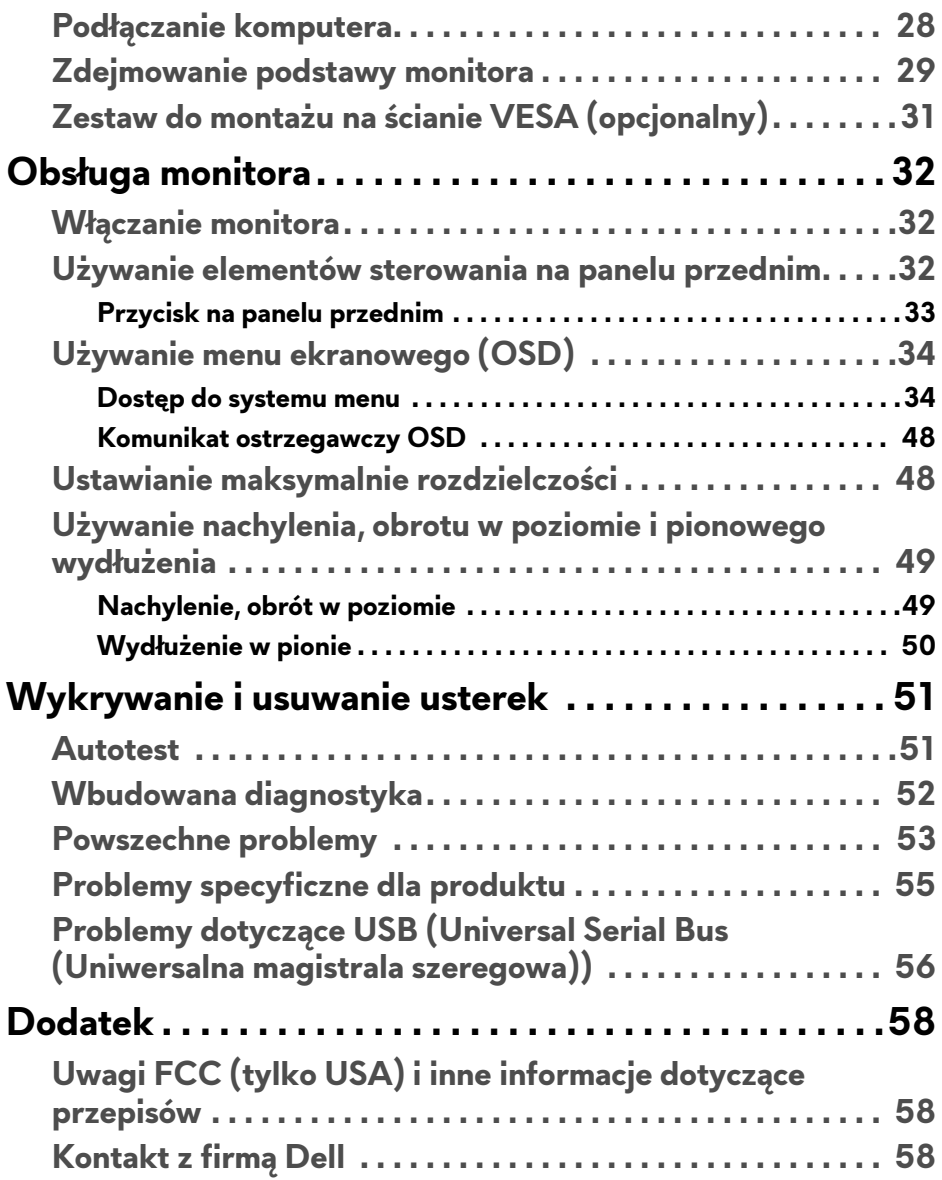

# <span id="page-4-0"></span>**Informacje o monitorze**

# <span id="page-4-1"></span>**Zawartość opakowania**

Monitor jest dostarczany z następującymi, pokazanymi poniżej komponentami. W przypadku braku któregokolwiek komponentu skontaktuj się z działem wsparcia technicznego firmy Dell. Więcej informacji zawiera rozdział **[Kontakt z](#page-57-3)  firmą [Dell](#page-57-3)**.

#### **UWAGA: Niektóre elementy mogą być opcjonalne i mogą nie być dostarczone z monitorem. Niektóre funkcje i nośniki mogą być niedostępne w niektórych krajach.**

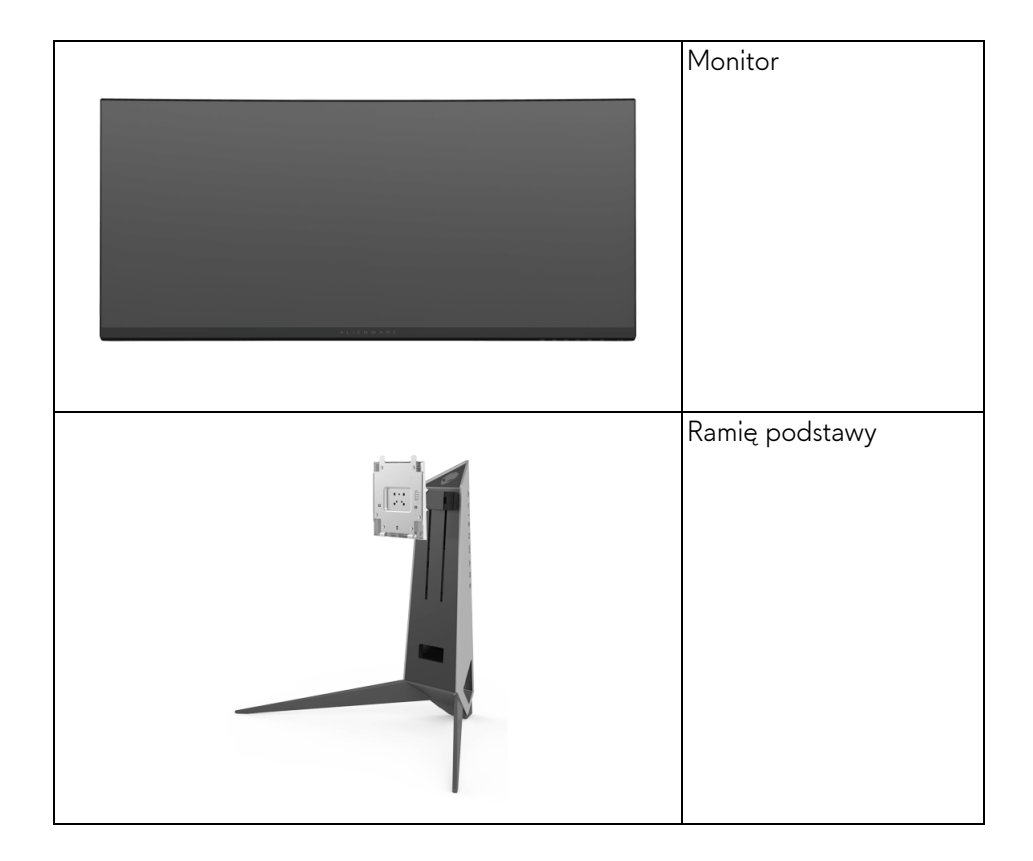

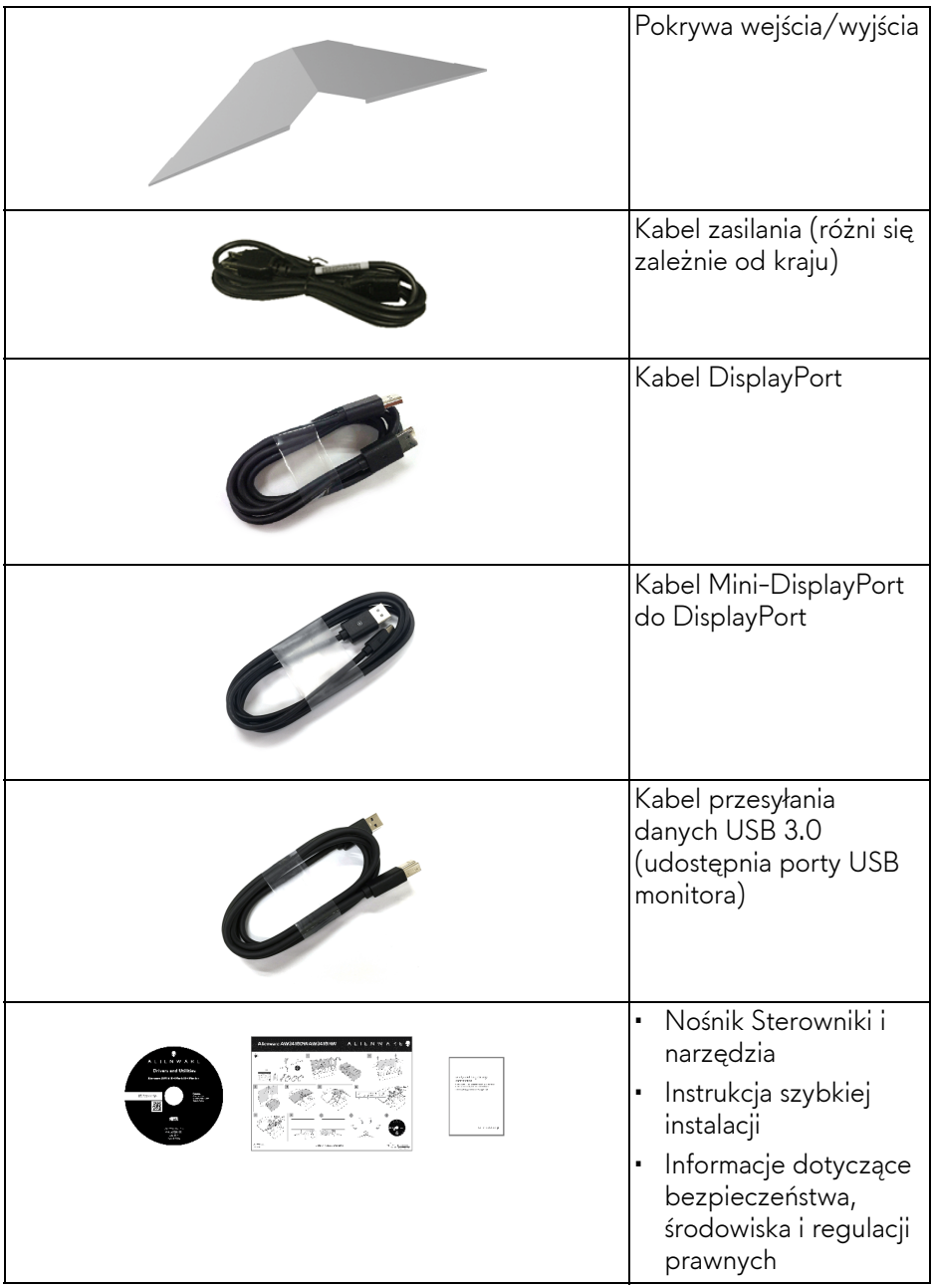

# <span id="page-6-0"></span>**Cechy produktu**

Monitor płaskoekranowy **Alienware AW3418DW/AW3418HW** posiada wyświetlacz ciekłokrystaliczny (LCD) na cienkowarstwowych tranzystorach (TFT) z aktywną matrycą i podświetleniem diodami LED. Funkcje monitora obejmują:

- **AW3418DW**: Wyświetlacz o 86,72 cm (34,14-calowym) obszarze wyświetlania (przekątna). Rozdzielczość: Do 3440 x 1440 poprzez DisplayPort i HDMI z pełnoekranową obsługą niższych rozdzielczości, z obsługą bardzo dużej szybkości odświeżania 100 Hz (120 Hz z przetaktowaniem).
- **AW3418HW**: Wyświetlacz o 86,70 cm (34,13-calowym) obszarze wyświetlania (przekątna). Rozdzielczość: Do 2560 x 1080 poprzez DisplayPort i HDMI z pełnoekranową obsługą niższych rozdzielczości, z obsługą bardzo dużej szybkości odświeżania 144 Hz (160 Hz z przetaktowaniem).
- Monitor z obsługą funkcji Nvidia G-Sync i krótkim czasem odpowiedzi 4 ms.
- Paleta kolorów 99% sRGB.
- Możliwość nachylenia, obrócenia wyświetlacza w poziomie i regulacji wysokości.
- Wyjmowany stojak oraz otwory montażowe Video Electronics Standards Association (VESA™) 100 mm umożliwiające elastyczne rozwiązanie mocowania.
- Połączenia cyfrowe za pośrednictwem DisplayPort i HDMI.
- Wyposażony w jeden port USB przesyłania danych oraz cztery porty USB pobierania danych.
- Funkcja Plug and Play, jeżeli obsługiwana jest przez posiadany system.
- Regulację poprzez menu ekranowe (OSD) ułatwiające konfigurację i optymalizację ekranu.
- Modele AW3418DW i AW3418HW oferują sześć trybów ustawień wstępnych, w tym FPS (strzelanka z perspektywy pierwszej osoby), RTS (gry strategiczne w czasie rzeczywistym), RPG (gry z podziałem na role) i trzy tryby gier do personalizacji gier, w zależności od preferencji użytkownika.

Ponadto usprawniono główne funkcje gier, takie jak Timer (Czasomierz), Frame Rate (Liczba klatek na sekundę) oraz Display Alignment (Wyrównanie obrazu), co poprawiło wydajność i jakość grania.

• Nośnik z oprogramowaniem i dokumentacją, który zawiera pliki informacyjne (INF), plik dopasowania koloru (ICM) oraz dokumentację produktu.

- Zużycie energii w trybie uśpienia 0,5 W.
- Optymalna wygoda dla oczu dzięki ekranowi z funkcją zapobiegania migotaniu.

**PRZESTROGA: W dłuższej perspektywie światło niebieskie emitowane przez monitor może mieć niekorzystne skutki dla oczu, m.in. powodować zmęczenie wzroku w wyniku kontaktu z urządzeniami cyfrowymi. Funkcja ComfortView jest przeznaczona do zmniejszenia ilości niebieskiego światła emitowanego przez monitor w celu zapewnienia komfortu dla oczu.**

### <span id="page-7-0"></span>**Identyfikacja części i elementów sterowania**

h,  $\overline{2}$ 3

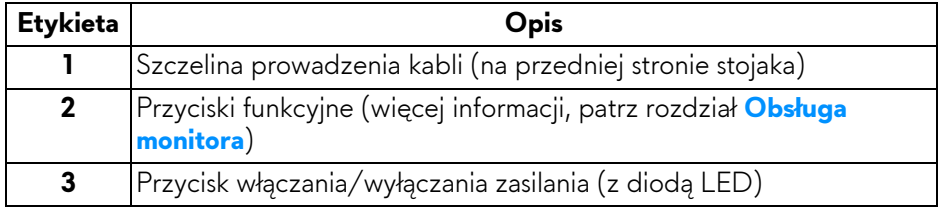

#### <span id="page-7-1"></span>**Widok z przodu**

#### <span id="page-8-0"></span>**Widok z tyłu**

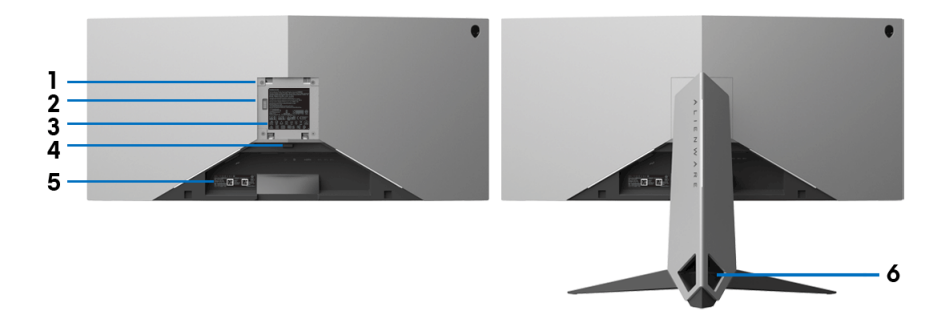

#### **Widok z tyłu ze stojakiem monitora**

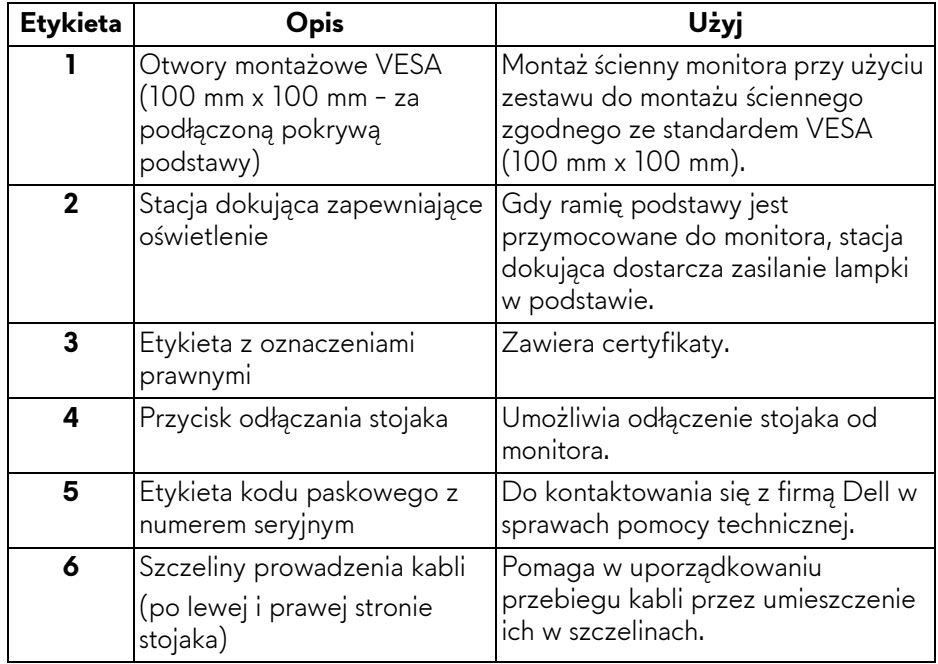

#### <span id="page-9-0"></span>**Widok z tyłu i z dołu**

<span id="page-9-1"></span>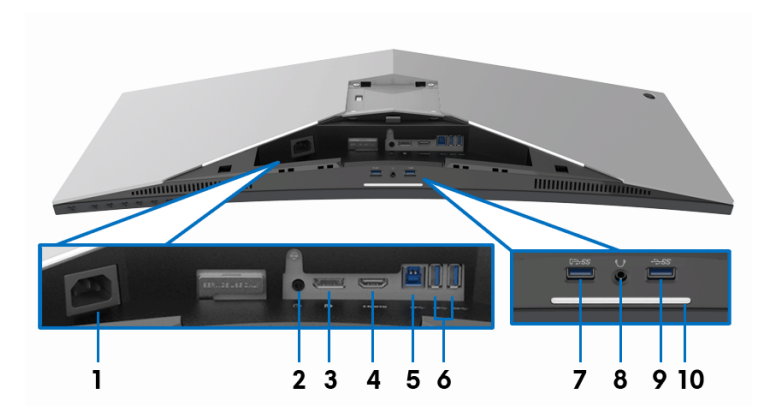

**Widok z tyłu i z dołu monitora bez stojaka**

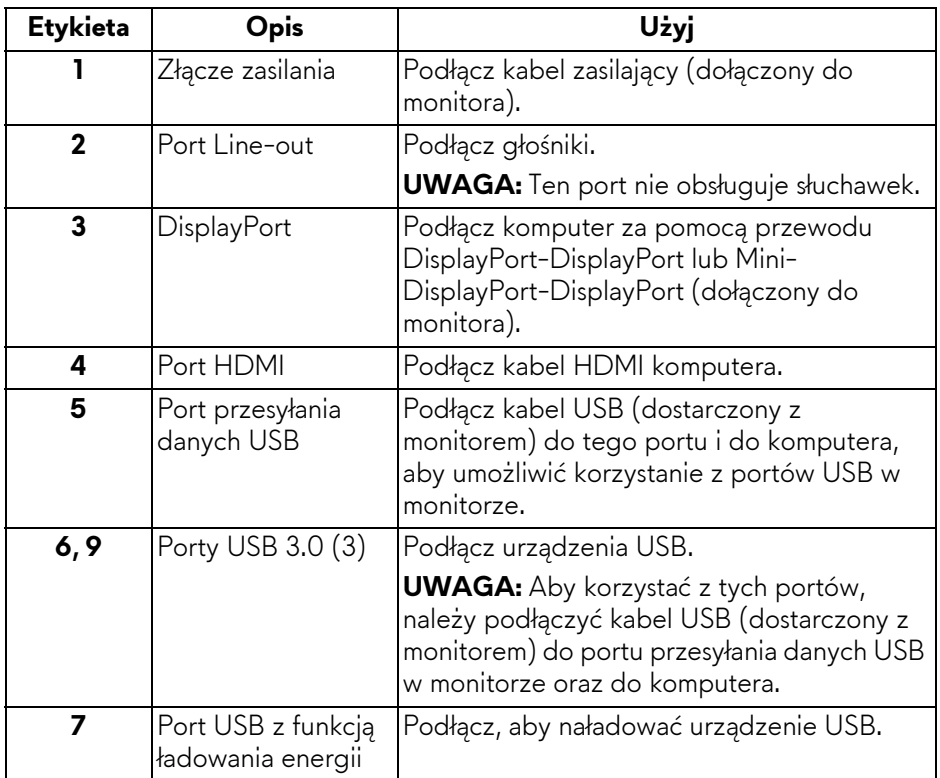

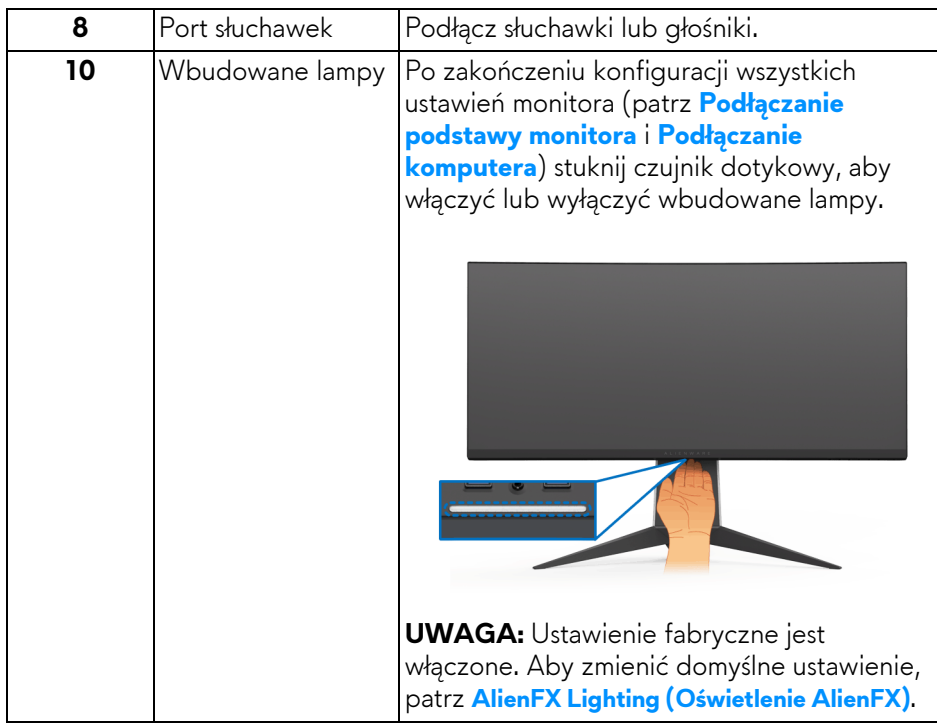

# <span id="page-10-0"></span>**Specyfikacje monitora**

### <span id="page-10-1"></span>**Specyfikacje panelu płaskiego**

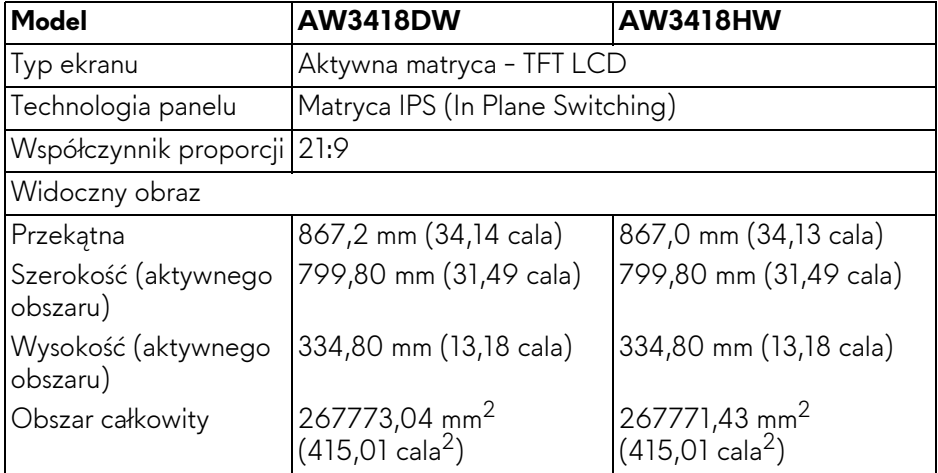

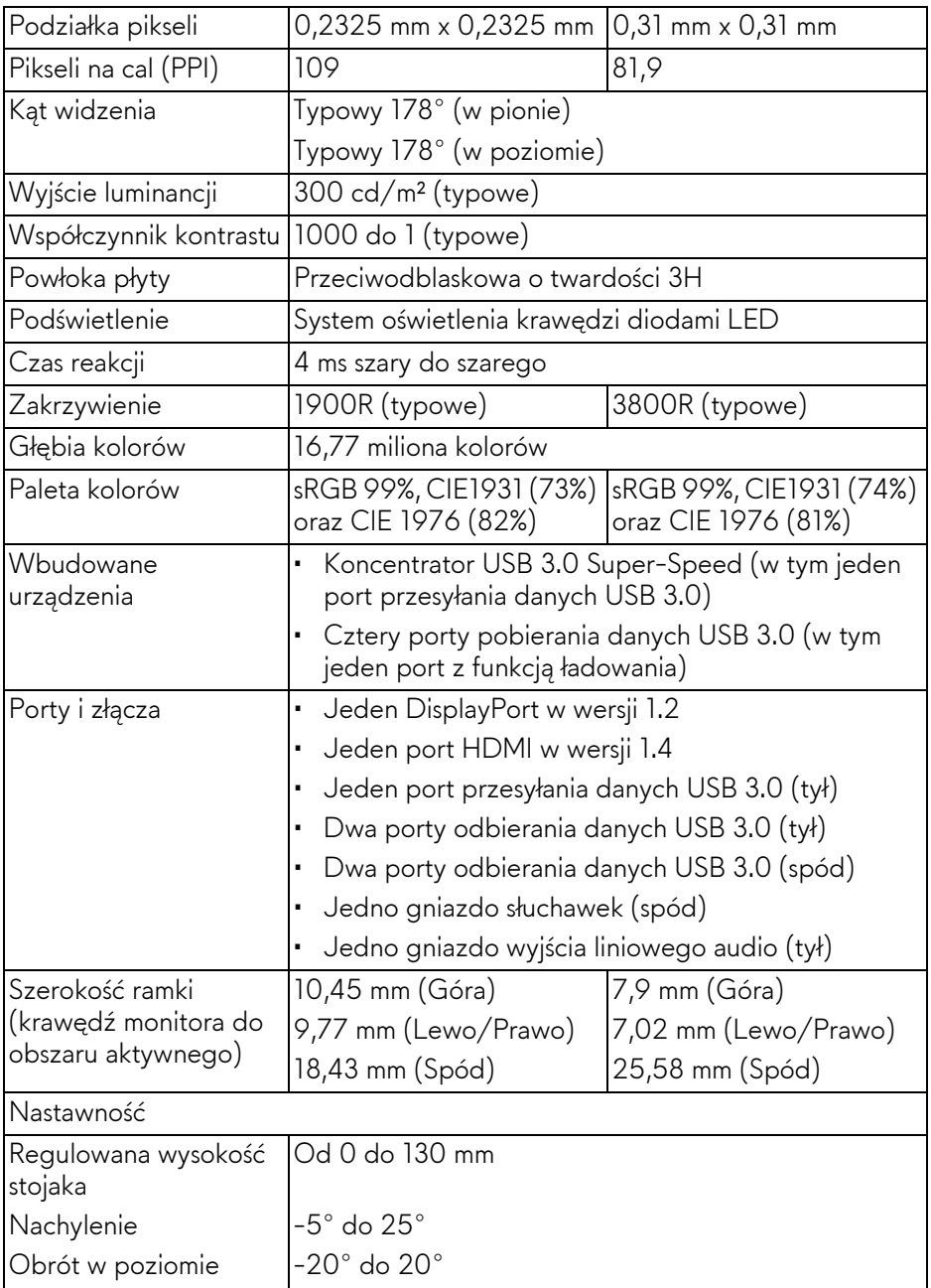

#### <span id="page-12-0"></span>**Specyfikacje rozdzielczości**

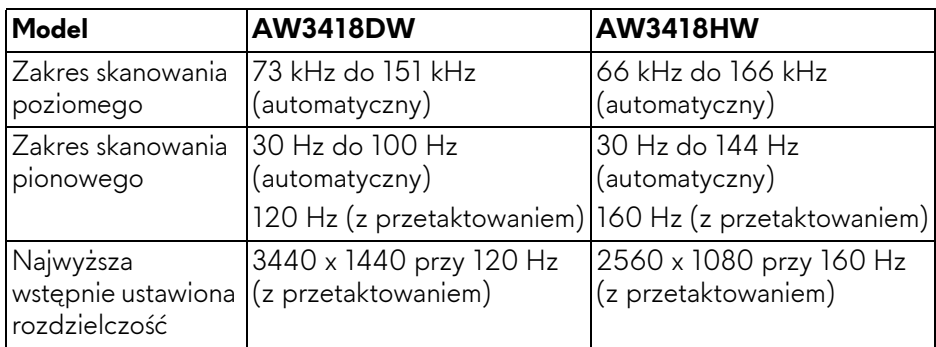

#### <span id="page-12-1"></span>**Obsługiwane tryby video**

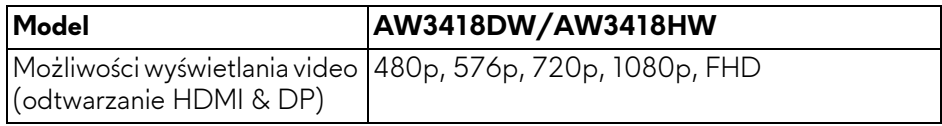

#### <span id="page-12-2"></span>**Wstępne ustawienia trybów wyświetlania**

#### **Tryby wyświetlania HDMI (AW3418DW)**

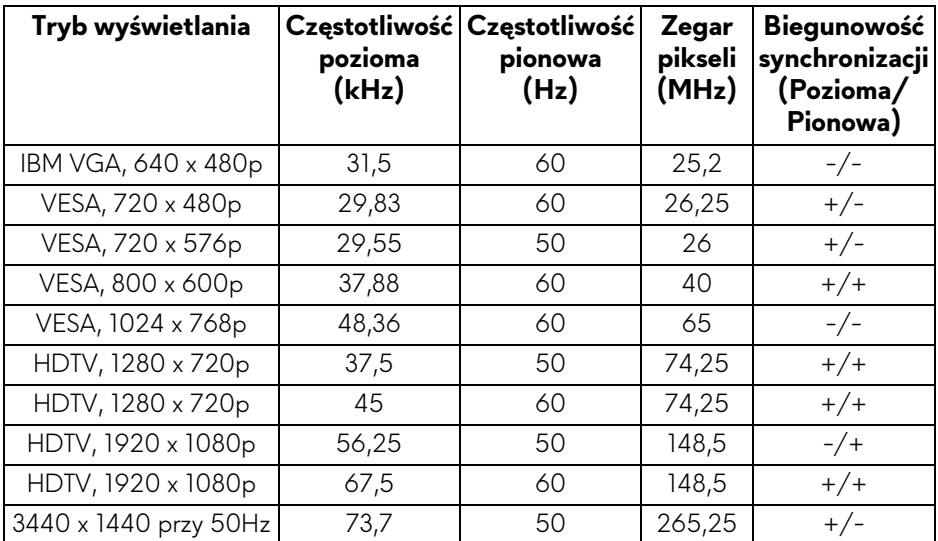

### **Tryby wyświetlania HDMI (AW3418HW)**

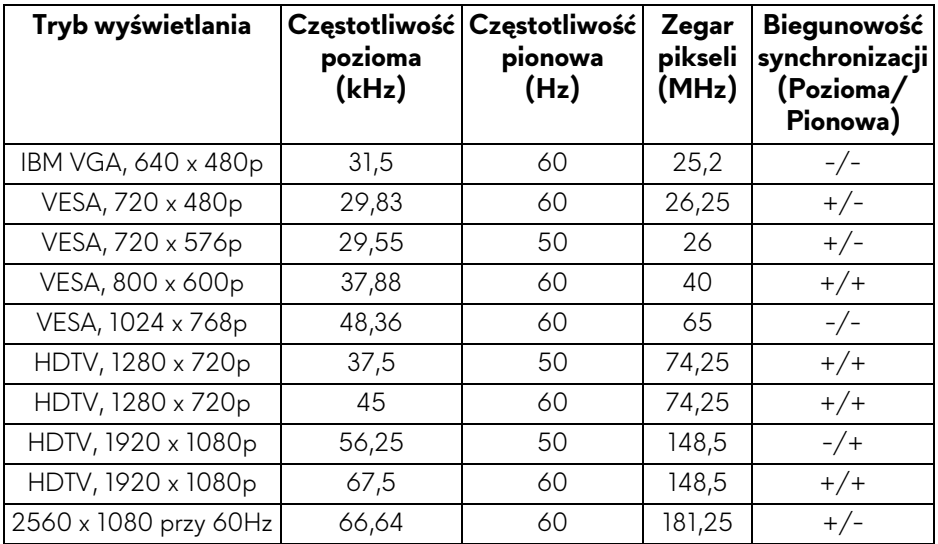

#### **Tryby wyświetlania DP (AW3418DW)**

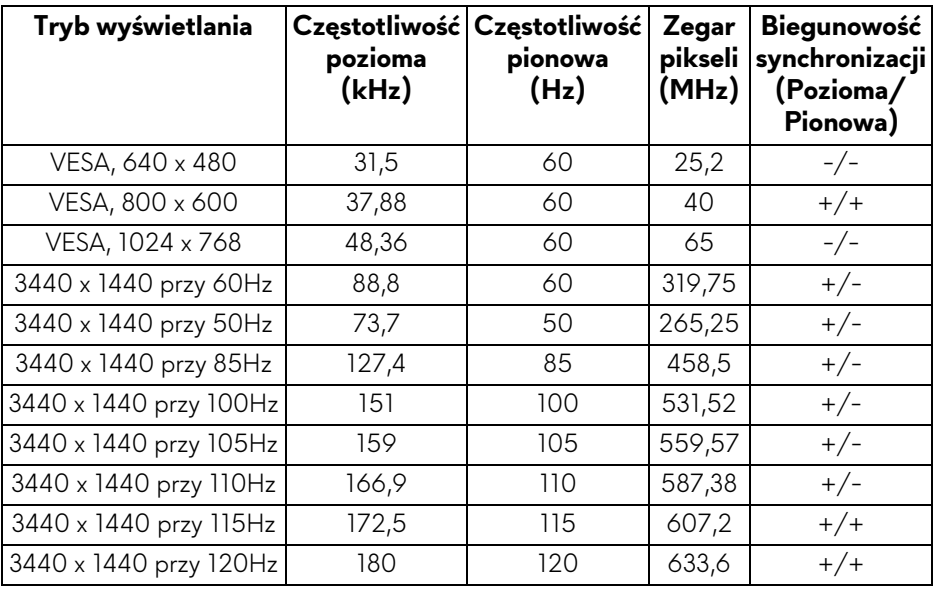

#### **Tryby wyświetlania DP (AW3418HW)**

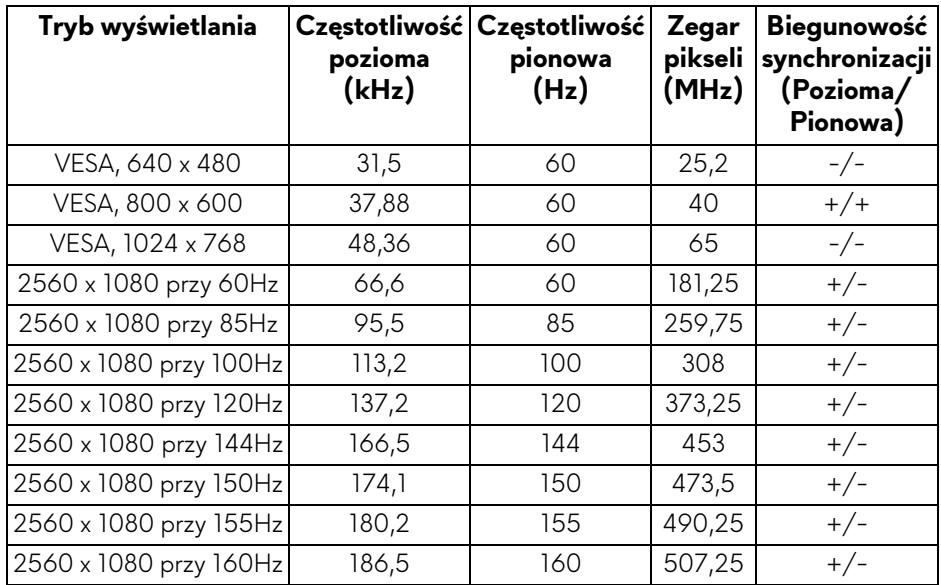

#### **UWAGA: Ten monitor obsługuje funkcję [NVIDIA G-Sync. Aby uzyska](www.geforce.com)ć [informacje o kartach graficznych z obs](www.geforce.com)ługą funkcji NVIDIA G-SYNC, przejdź do strony www.geforce.com.**

#### <span id="page-14-0"></span>**Specyfikacje elektryczne**

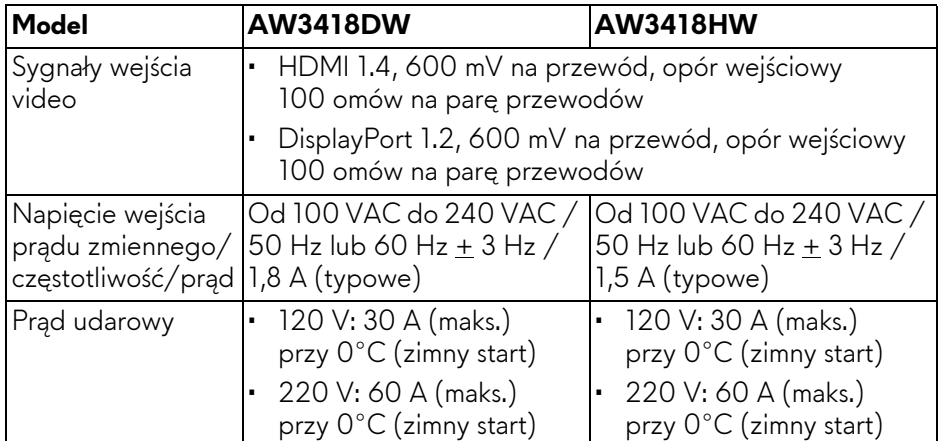

<span id="page-15-0"></span>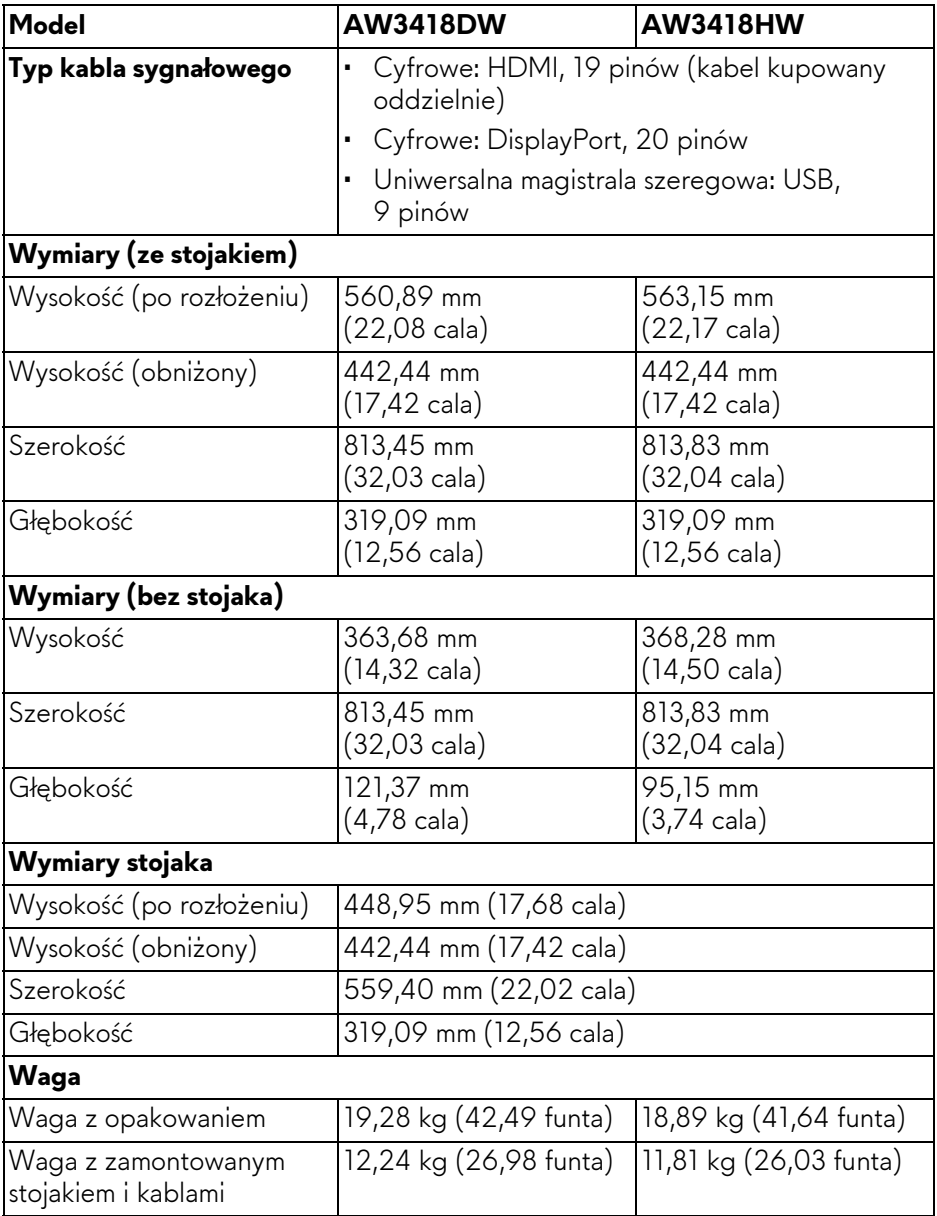

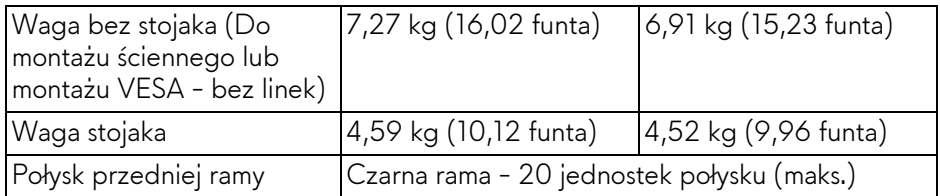

#### <span id="page-16-0"></span>**Charakterystyki środowiskowe**

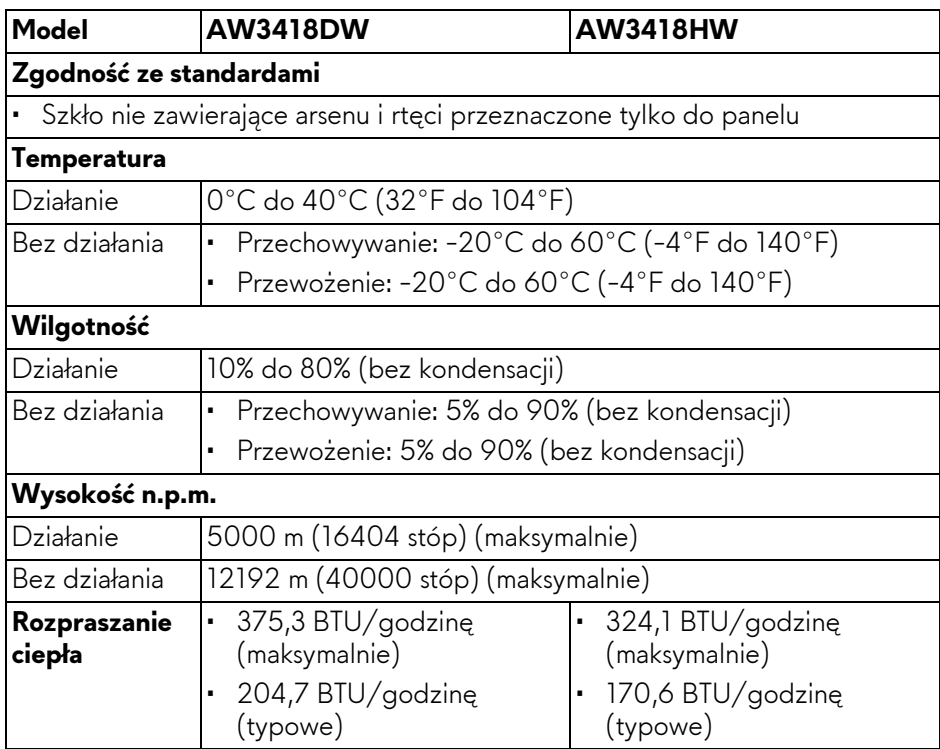

#### <span id="page-17-1"></span><span id="page-17-0"></span>**Tryby zarządzania energią**

W okresach bezczynności użytkownika monitor automatycznie może obniżyć zużycie energii elektrycznej, gdy komputer jest wyposażony w kartę graficzną lub oprogramowanie spełniające wymagania norm VESA DPM™. Określa się to jako **Tryb oszczędzania energii\***. Jeśli komputer wykryje wejście z klawiatury, myszy lub innych urządzeń wejścia, monitor automatycznie wznowi działanie. Następująca tabela pokazuje zużycie energii i sygnalizację tej funkcji automatycznego oszczędzania energii.

#### **AW3418DW**

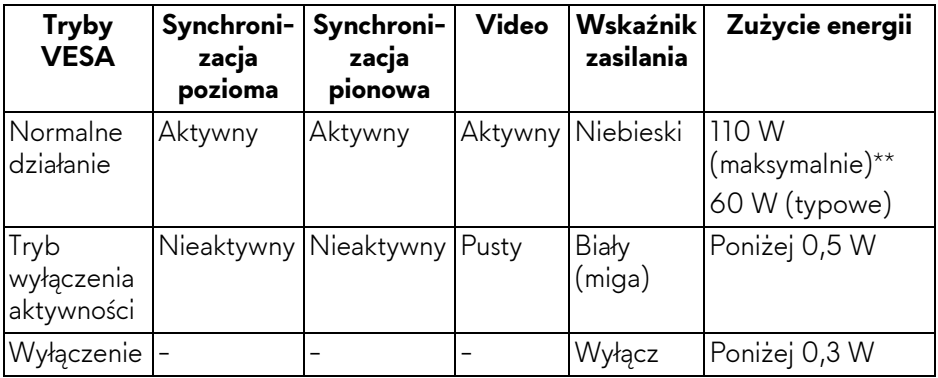

#### **AW3418HW**

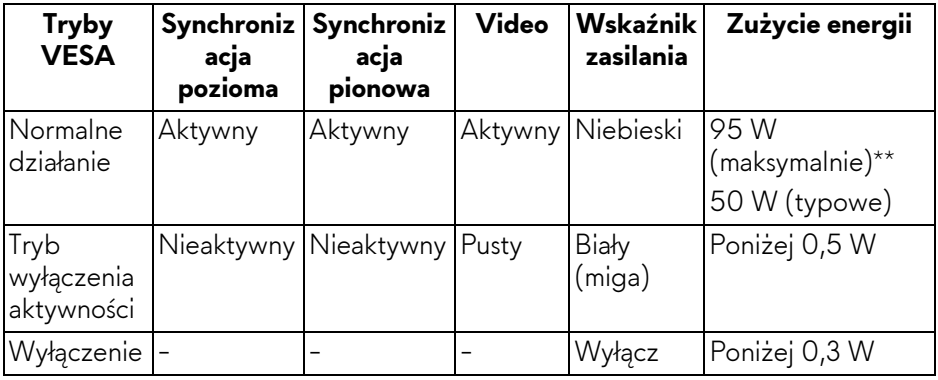

\* Zerowe zużycie energii w trybie WYŁĄCZENIE, można osiągnąć jedynie poprzez odłączenie od monitora głównego kabla zasilania.

\*\* Maksymalny pobór mocy jest mierzony w stanie max luminancji, i USB aktywnych.

#### <span id="page-18-0"></span>**Przydział pinów**

### **Złącze DisplayPort**

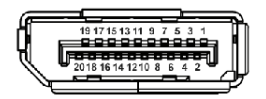

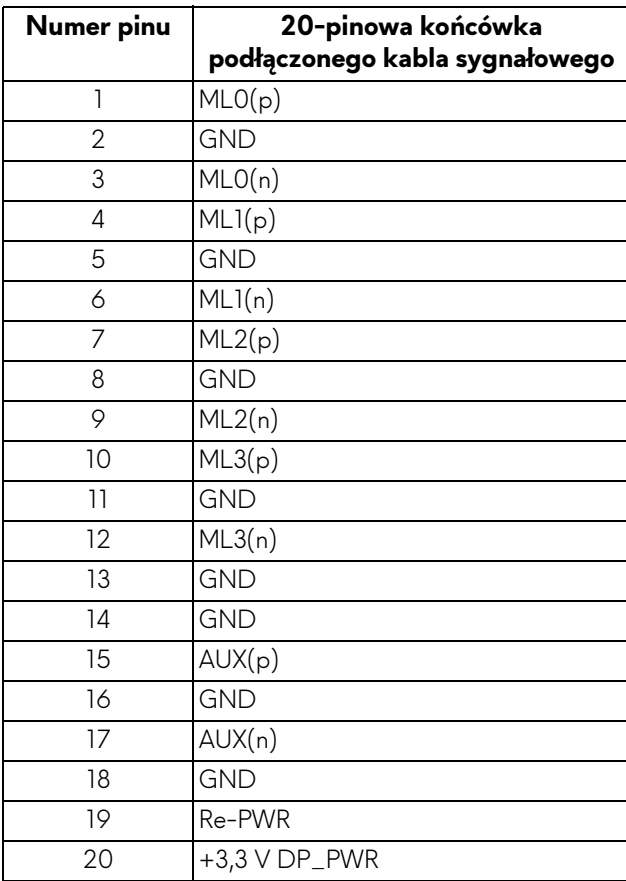

### **Złącze HDMI**

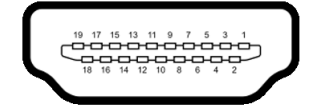

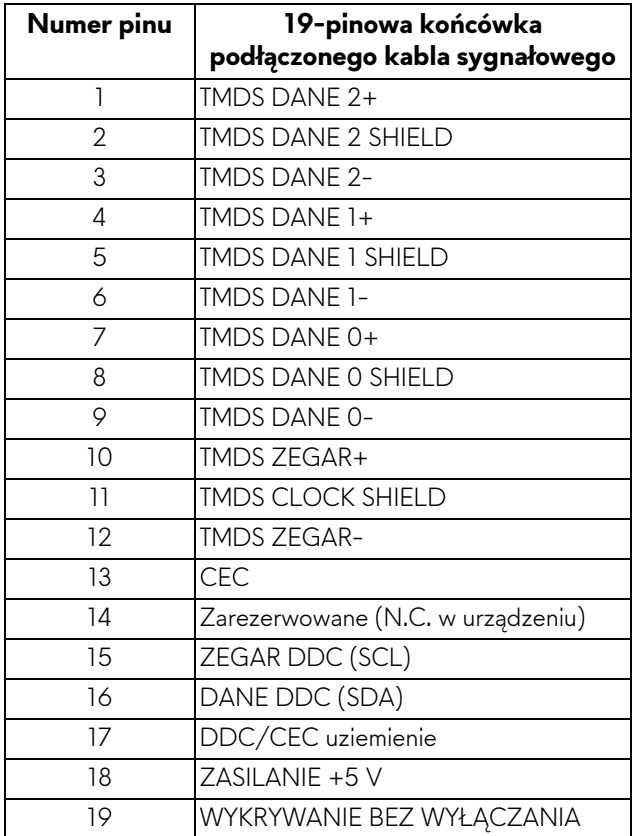

# <span id="page-19-0"></span>**Możliwości Plug and Play**

Ten monitor można instalować w dowolnym systemie zgodnym z Plug and Play. Monitor automatycznie przekazuje do systemu komputera informacje Rozszerzone dane identyfikacji monitora (EDID) za pomocą protokołów Kanał danych monitora (DDC), dlatego system może konfigurować się automatycznie oraz zoptymalizować ustawienia monitora. Większość instalacji monitorów jest automatyczna; jeśli to wymagane, można wybrać inne ustawienia. Dalsze informacje o zmianie ustawień monitora, znajdują się w części **Obsł[uga monitora](#page-31-3)**.

# <span id="page-20-0"></span>**Interfejs USB (Uniwersalna magistrala szeregowa)**

W tej części znajdują się informacje dotyczące portów USB znajdujących się w monitorze.

#### **UWAGA: Ten monitor jest zgodny z USB 3.0 Super-Speed.**

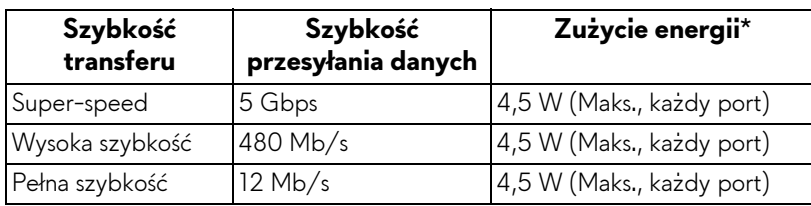

\* Do 2 A w porcie USB pobierania danych (port z ikoną baterii SSE0) z urządzeniami obsługującymi wersję z ładowaniem akumulatora lub normalnymi urządzeniami USB.

#### <span id="page-20-1"></span>**Złącze przesyłania danych USB**

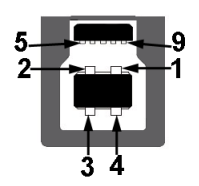

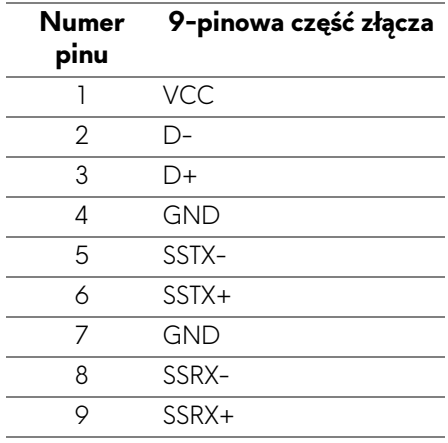

#### <span id="page-21-0"></span>**Złącze pobierania danych USB**

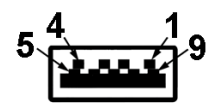

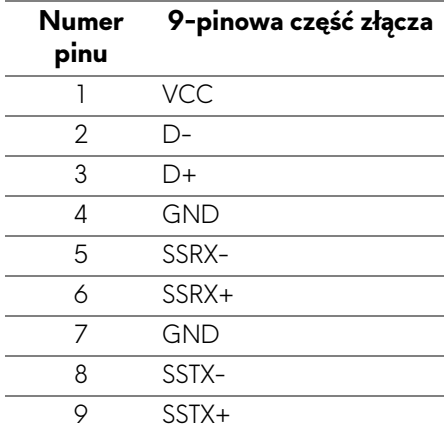

#### <span id="page-21-1"></span>**Porty USB**

- Jeden przesyłania danych tył
- Dwa pobierania danych tył
- Dwa pobierania danych spód
- Port ładowania port oznaczony ikoną baterii **SSG0**; obsługuje funkcję szybkiego ładowania, o ile urządzenie jest zgodne z BC1.2.
- 

**UWAGA: Działanie USB 3.0 wymaga komputera zgodnego z USB 3.0.**

**UWAGA: Porty USB monitora działają wyłącznie wtedy, gdy monitor jest włączony lub znajduje się w trybie oszczędzania energii. Po wyłączeniu i włączeniu monitora, wznowienie normalnego działania dołączonych urządzeń peryferyjnych może potrwać kilka sekund.**

# <span id="page-22-0"></span>**Jakość monitora LCD i zasady dotyczące pikseli**

Podczas produkcji monitora LCD nierzadko dochodzi do pozostawania w niezmiennym stanie jednego lub kilku pikseli, które są trudne do zobaczenia i nie wpływają na jakość lub stabilność obrazu. W celu uzyskania dalszych informacji na temat jakości i zasad dotyczących pikseli monitora Dell, patrz: **<www.dell.com/support/monitors>**.

# <span id="page-22-1"></span>**Wskazówki dotyczące konserwacji**

#### <span id="page-22-2"></span>**Czyszczenie monitora**

- **OSTRZEŻENIE: Przed rozpoczęciem czyszczenia monitora należy przeczytać i zastosować się do [Instrukcje bezpiecze](#page-57-4)ństwa.**
- **PRZESTROGA: Przed rozpoczęciem czyszczenia monitora należy odłączyć kabel zasilający monitora od gniazda elektrycznego.**

Zalecamy, aby zastosować się do podanych poniżej instrukcji podczas rozpakowania, czyszczenia lub obsługi monitora:

- Do czyszczenia antystatycznego ekranu należy używać lekko zwilżonej w wodzie miękkiej, czystej szmatki. Jeśli to możliwe należy stosować specjalne chusteczki do czyszczenia ekranu lub środki odpowiednie do powłok antystatycznych. Nie należy używać benzyny, rozpuszczalnika, amoniaku, środków czyszczących o własnościach ściernych lub sprężonego powietrza.
- Do czyszczenia monitora należy używać lekko zwilżonej w ciepłej wodzie szmatki. Należy unikać stosowania jakichkolwiek detergentów, ponieważ mogą one pozostawić na ekranie białe smugi.
- Jeśli po rozpakowaniu monitora zauważony zostanie biały proszek należy wytrzeć go szmatką.
- Podczas obsługi monitora należy zachować ostrożność, ponieważ po zarysowaniu obudowy pojawią się znaki zarysowania, bardziej widoczne na monitorach o ciemniejszej obudowie niż na jasnej.
- Aby pomóc w uzyskaniu najlepszej jakości obrazu na monitorze należy użyć dynamicznie zmieniającego obraz wygaszacza i wyłączać monitor, gdy nie jest używany.

# <span id="page-23-0"></span>**Ustawienia monitora**

### <span id="page-23-2"></span><span id="page-23-1"></span>**Podłączanie podstawy monitora**

- **UWAGA: Dostarczana podstawa nie jest zainstalowana fabrycznie.**
- **UWAGA: Poniższe instrukcje dotyczą wyłącznie podłączania podstawy dostarczanej wraz z monitorem. W przypadku podłączania podstawy zakupionej z innego źródła, postępuj zgodnie z instrukcjami dotyczącymi konfiguracji, załączonymi do podstawy.**
- **OSTRZEŻENIE: Wykonanie tych czynności jest ważne w celu zabezpieczenia zakrzywionego ekranu. Postępuj zgodnie z poniższymi instrukcjami, aby dokończyć proces instalacji.**

W celu zamontowania podstawy monitora:

**1.** Po otwarciu opakowania zdejmij znajdującą się na wierzchu piankę ochronną.

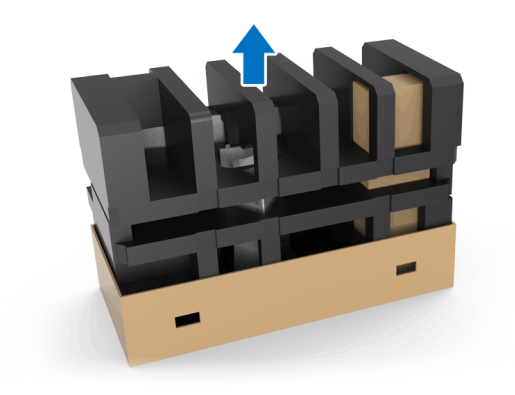

**2.** Odwróć piankę ochronną i umieść ją na płaskiej powierzchni.

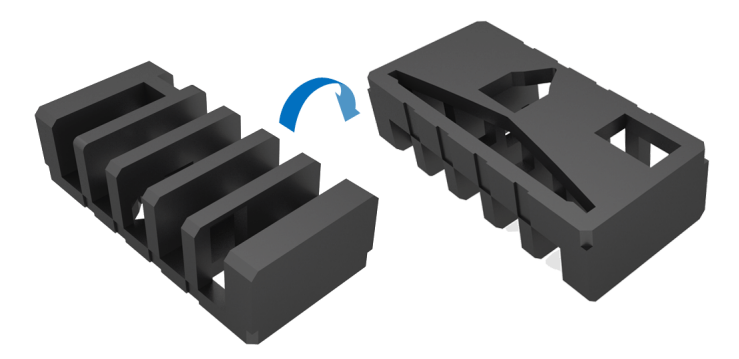

**3.** Delikatnie unieś monitor, trzymając go mocno po obu stronach.

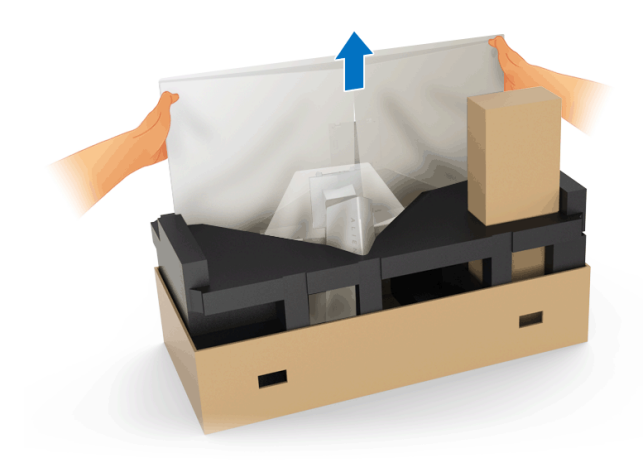

**4.** Umieść monitor na piance i zdejmij z niego osłonę.

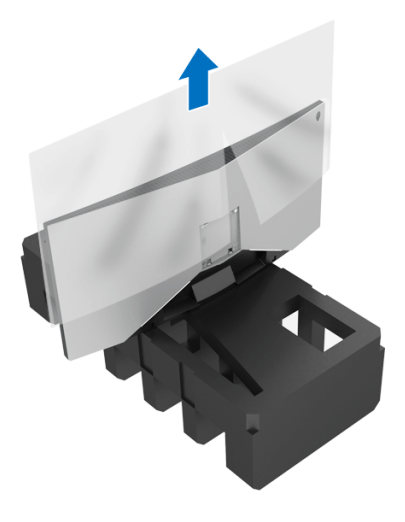

**5.** Umieść monitor na piance ekranem do dołu.

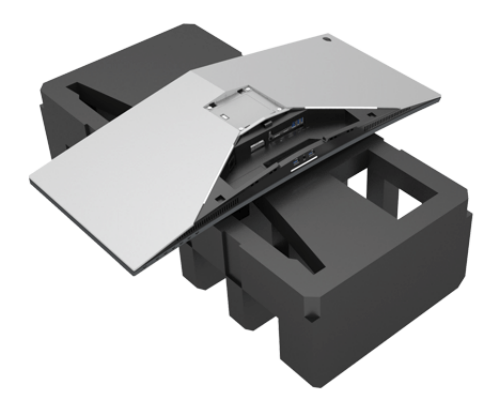

**6.** Przymocuj ramię podstawy, aby zablokowało się we właściwej pozycji.

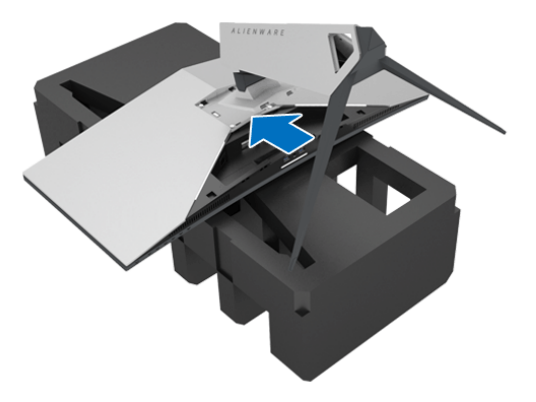

- **7.** Podłącz potrzebne kable do monitora, jak pokazano na ilustracji, a następnie poprowadź je przez szczelinę do prowadzenia kabli w ramieniu podstawy.
	- **a.** Kabel zasilania
	- **b.** Kabel DisplayPort lub kabel Mini-DisplayPort do DisplayPort
	- **c.** Kabel HDMI (opcjonalny, kupowany oddzielnie)
	- **d.** Kabel przesyłania danych USB
	- **e.** Kable pobierania danych USB (opcjonalne, kupowane oddzielnie)

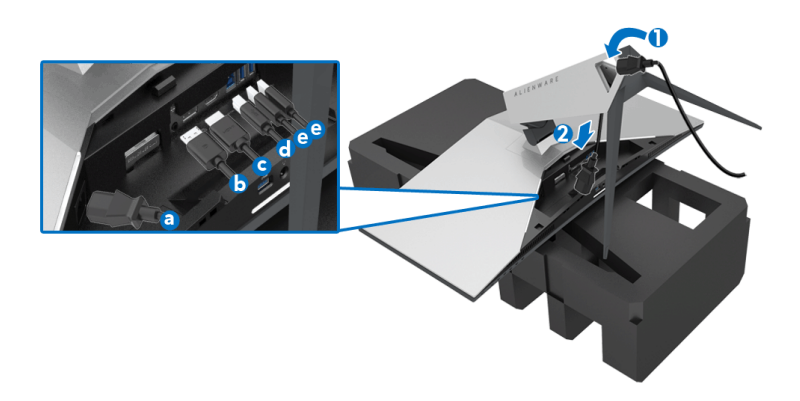

**UWAGA: Przeciągnij każdy kabel, tak aby kable były ułożone po zamocowaniu osłony wejścia/wyjścia.**

**PRZESTROGA: Nie należy podłączać kabla zasilania do gniazda ściennego ani włączać monitora, dopóki w instrukcji nie wystąpi takie zalecenie.**

**8.** Przesuń osłonę wejścia/wyjścia, aż zablokuje się we właściwym położeniu.

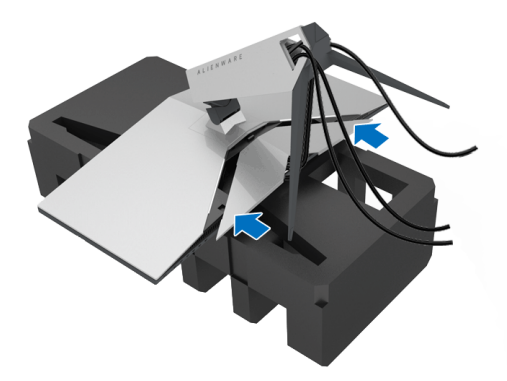

**UWAGA: Upewnij się, że kabli nic nie blokuje i przełóż je przez osłonę wejścia/wyjścia oraz szczelinę do prowadzenia kabli w ramieniu podstawy.**

### <span id="page-27-1"></span><span id="page-27-0"></span>**Podłączanie komputera**

- **PRZESTROGA: Przed rozpoczęciem wykonywania opisanych w tej części procedur, należy zastosować się do [Instrukcje bezpiecze](#page-57-4)ństwa.**
- **UWAGA: Nie podłączać wszystkich kabli do komputera równocześnie.**

ळ USB  $mDP$ **DP**  $HDMI \otimes$ 

W celu podłączenia monitora do komputera:

**1.** Podłącz do komputera drugą wtyczkę kabla DisplayPort (lub Mini-DisplayPort do DisplayPort) lub kabla HDMI.

- **2.** Podłącz kabel przesyłania danych USB 3.0 (dostarczony) do portu przesyłania danych monitora, a następnie do odpowiedniego portu USB 3.0 komputera. (Więcej informacji, patrz **[Widok z ty](#page-9-1)łu i z dołu**.)
- **3.** Podłącz urządzenia peryferyjne USB 3.0 do portów pobierania danych USB 3.0 monitora.
- **4.** Podłącz kable zasilające komputera i monitora do najbliższego gniazda zasilania.
- **5.** Włącz monitor i komputer.

Jeśli na monitorze wyświetla się obraz, instalacja jest zakończona. Jeśli obraz nie wyświetla się, patrz **Problemy dotyczą[ce USB \(Universal Serial](#page-55-1)  [Bus \(Uniwersalna magistrala szeregowa\)\)](#page-55-1)**.

#### **UWAGA: Ilustracje służą wyłącznie jako odniesienie. Wygląd komputera może być inny.**

### <span id="page-28-0"></span>**Zdejmowanie podstawy monitora**

- **UWAGA: Aby zapobiec porysowaniu ekranu LCD w czasie zdejmowania podstawy, upewnij się, że monitor został położony na czystej powierzchni.**
- **UWAGA: Poniższe instrukcje dotyczą wyłącznie podłączania podstawy dostarczanej wraz z monitorem. W przypadku podłączania podstawy zakupionej z innego źródła, postępuj zgodnie z instrukcjami dotyczącymi konfiguracji, załączonymi do podstawy.**

W celu zdjęcia podstawy:

- **1.** Wyłącz monitor.
- **2.** Odłącz kable od komputera.
- **3.** Umieść monitor na miękkiej szmatce lub poduszce.
- **4.** Naciskając delikatnie kciukami na osłonę wejścia/wyjścia, zsuń ją poziomo z monitora.

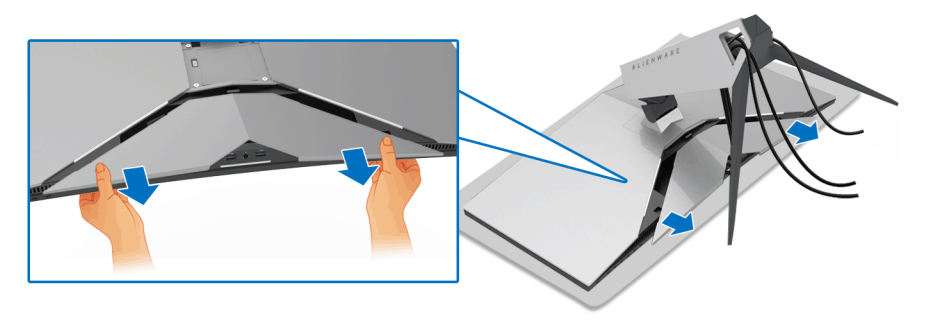

**5.** Odłącz kable od monitora i przełóż je przez szczelinę do prowadzenia kabli w ramieniu podstawy.

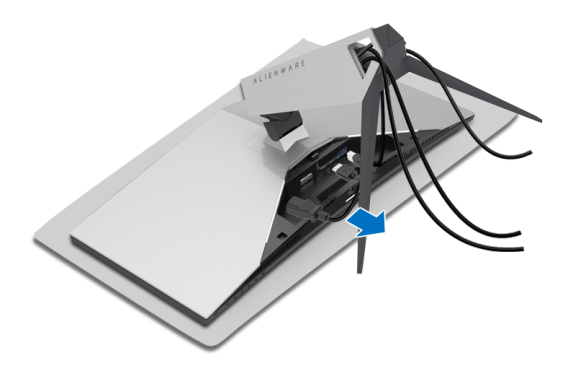

**6.** Naciśnij i przytrzymaj przycisk zwalniania podstawy.

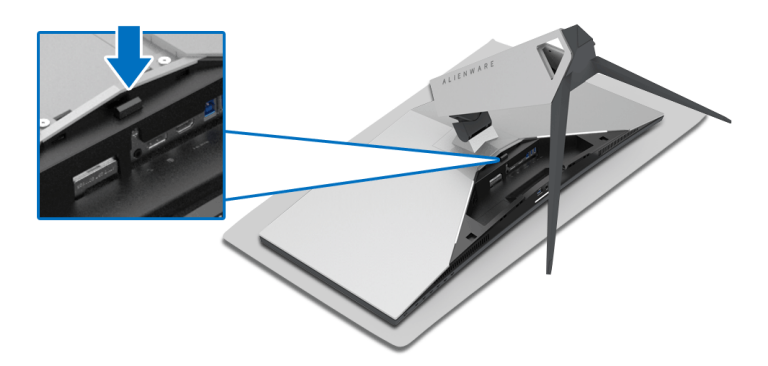

**7.** Podnieś ramię podstawy i odsuń od monitora.

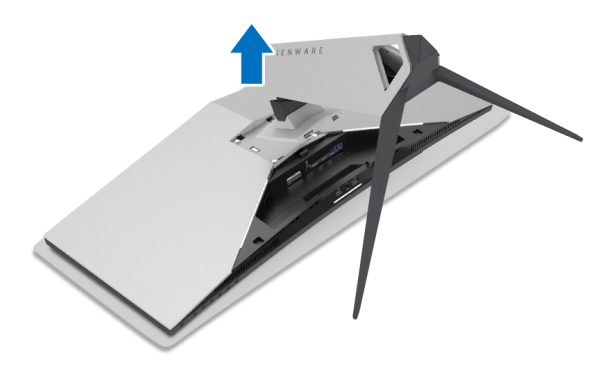

# <span id="page-30-0"></span>**Zestaw do montażu na ścianie VESA (opcjonalny)**

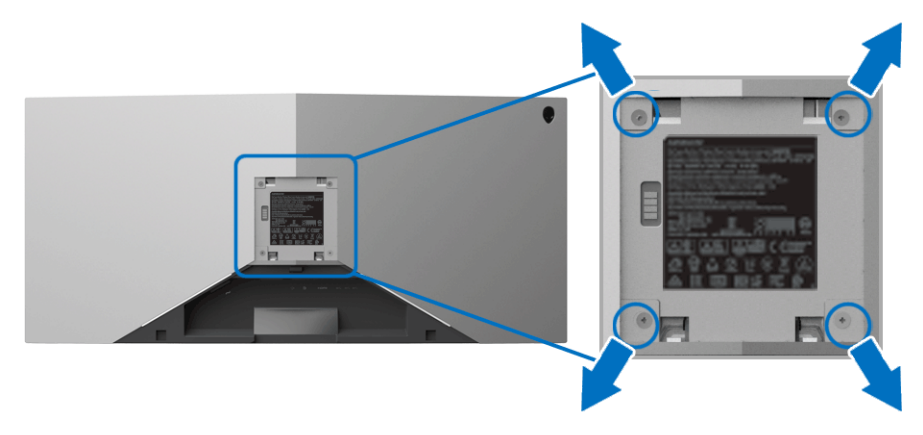

(Wielkość śrub: M4 x 10 mm).

Zapoznaj się z instrukcjami, które dołączone są do zestawu mocowania na ścianie zgodnego z VESA.

- **1.** Ustaw panel monitora na miękkiej szmatce lub poduszce na stabilnej i równej powierzchni.
- **2.** Zdemontuj podstawę monitora. (Zobacz rozdział **[Zdejmowanie podstawy](#page-28-0)  [monitora](#page-28-0)**.)
- **3.** Użyj śrubokrętu krzyżakowego firmy Phillips w celu odkręcenia czterech śrubek zabezpieczających plastikową osłonę.
- **4.** Podłącz uchwyt mocujący z zestawu mocowania na ścianie do monitora.
- **5.** Zamontuj monitor na ścianie. Więcej informacji można znaleźć w dokumentacji dostarczonej wraz z zestawem do montażu na ścianie.

**UWAGA: Do użytku tylko z uchwytem mocującym wyszczególnionym na liście UL przy minimalnej wadze lub obciążeniu wynoszącym 29,1 kg (AW3418DW)/27,6 kg (AW3418HW).**

# <span id="page-31-3"></span><span id="page-31-0"></span>**Obsługa monitora**

# <span id="page-31-1"></span>**Włączanie monitora**

Naciśnij przycisk zasilania, aby włączyć monitor.

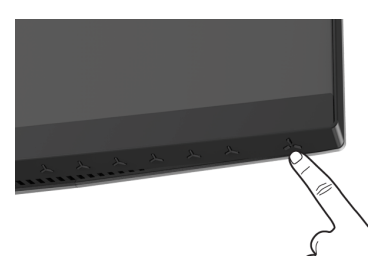

# <span id="page-31-2"></span>**Używanie elementów sterowania na panelu przednim**

W celu dostosowania ustawień użyj przycisków z przodu monitora.

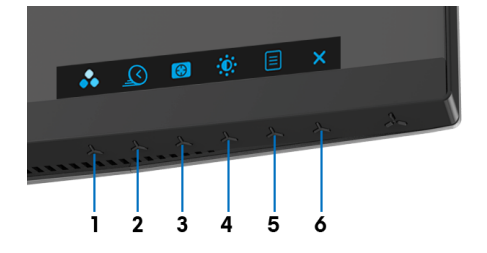

W poniższej tabeli opisano przyciski na panelu przednim:

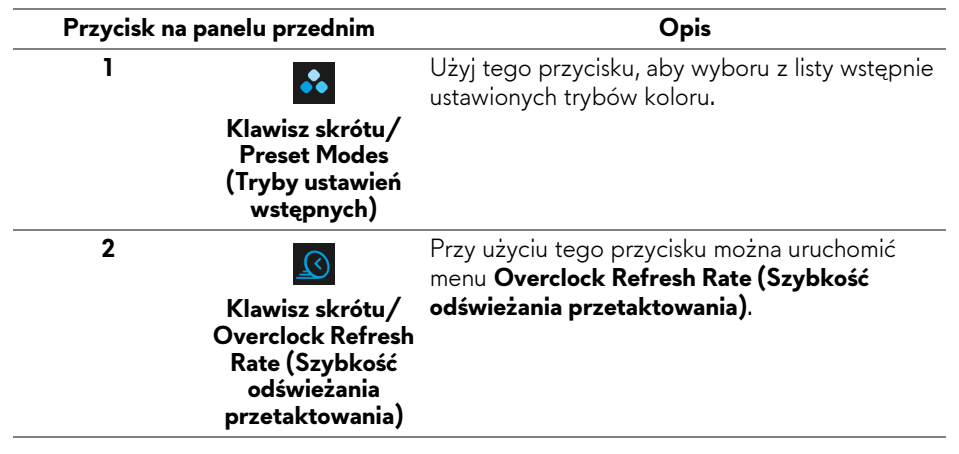

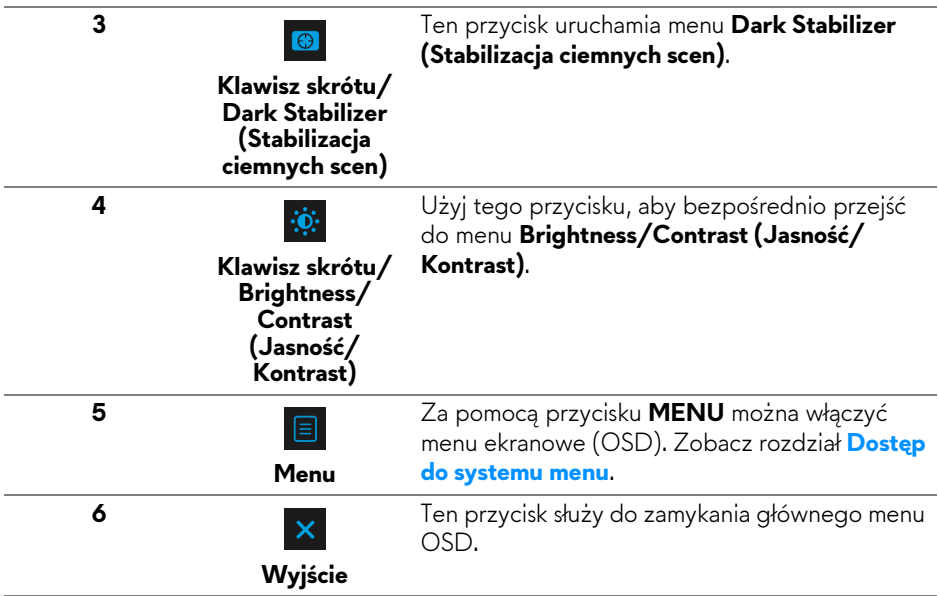

#### <span id="page-32-0"></span>**Przycisk na panelu przednim**

Użyj przycisków z przodu monitora, aby wyregulować ustawienia obrazu.

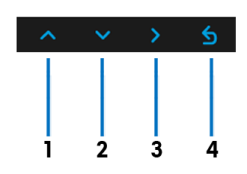

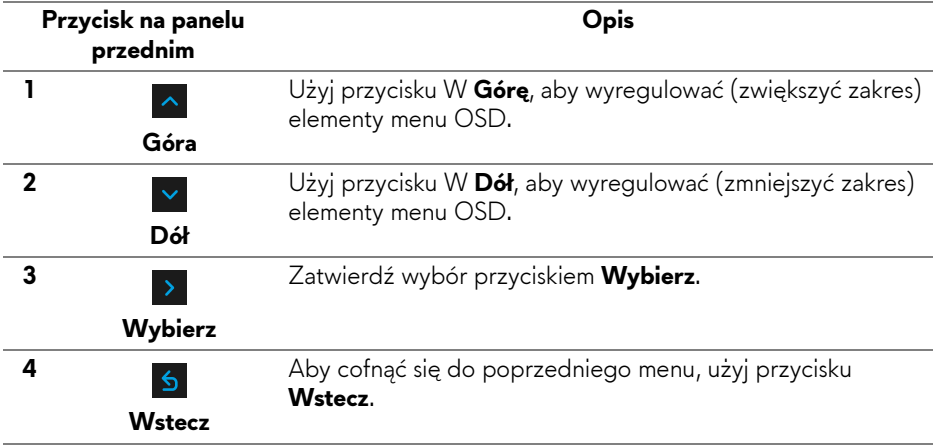

# <span id="page-33-0"></span>**Używanie menu ekranowego (OSD)**

<span id="page-33-1"></span>**Dostęp do systemu menu**

**UWAGA: Jeżeli zmienisz ustawienia, a następnie przejdziesz do kolejnego menu lub wyjdziesz z menu ekranowego OSD, monitor automatycznie zapisze wszystkie zmiany. Zmiany te są także zapisywane, jeżeli zmienisz ustawienia i odczekasz aż menu ekranowe OSD zniknie.**

1. Naciśnij przycisk  $\Box$ , aby uruchomić menu OSD i wyświetlić menu główne.

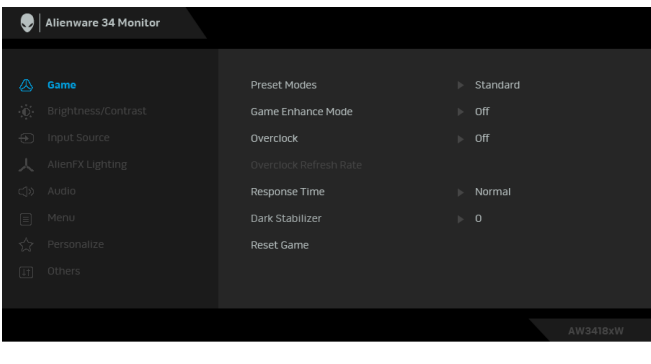

- 2. Naciśnij przycisk **Ali V**, aby przechodzić między opcjami ustawień. Przy przechodzeniu z jednego symbolu do drugiego nazwa opcji jest podświetlana. Zapoznaj się z poniższą tabelą, aby uzyskać pełną listę opcji dostępnych dla tego monitora.
- **3.** Naciśnij przycisk > jednokrotnie, aby uaktywnić podświetloną opcję.
- 4. Naciśnij przyciski <u>nalizazmożna wybrać żądany parametr</u>.
- **5.** Naciśnij przycisk  $\rightarrow$ , aby wejść do podmenu, a następnie korzystając z przycisków kierunkowych, zgodnie ze wskaźnikami w menu, dokonaj zmian.
- 6. Wybierz przycisk 6, aby powrócić do menu głównego.

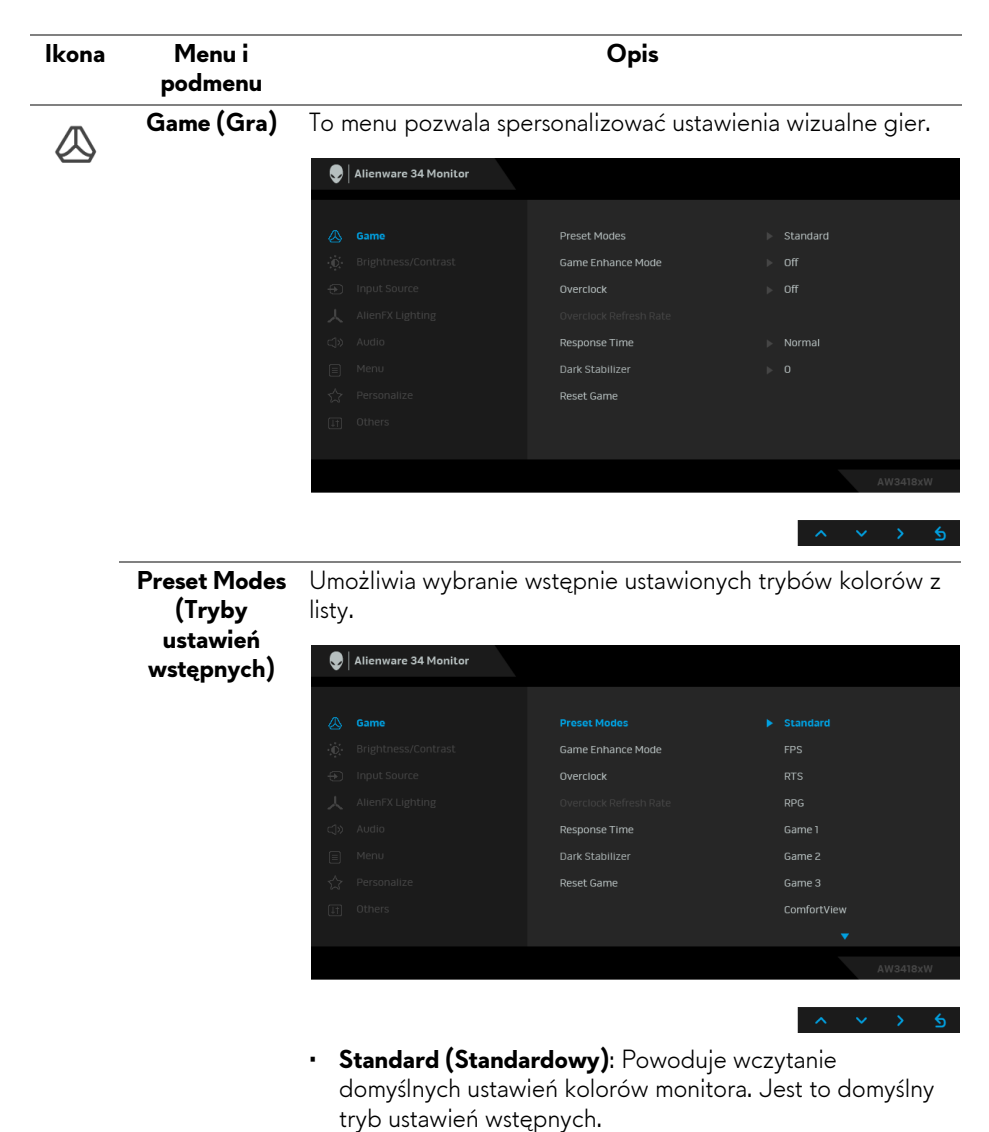

- **FPS**: Ładuje ustawienia kolorów optymalne dla gier w trybie FPS (strzelanki z perspektywy pierwszej osoby).
- **RTS**: Ładuje ustawienia kolorów optymalne dla gier RTS (gier strategicznych w czasie rzeczywistym).
- **RPG**: Ładuje ustawienia kolorów optymalne dla gier RPG (gier z podziałem na role).

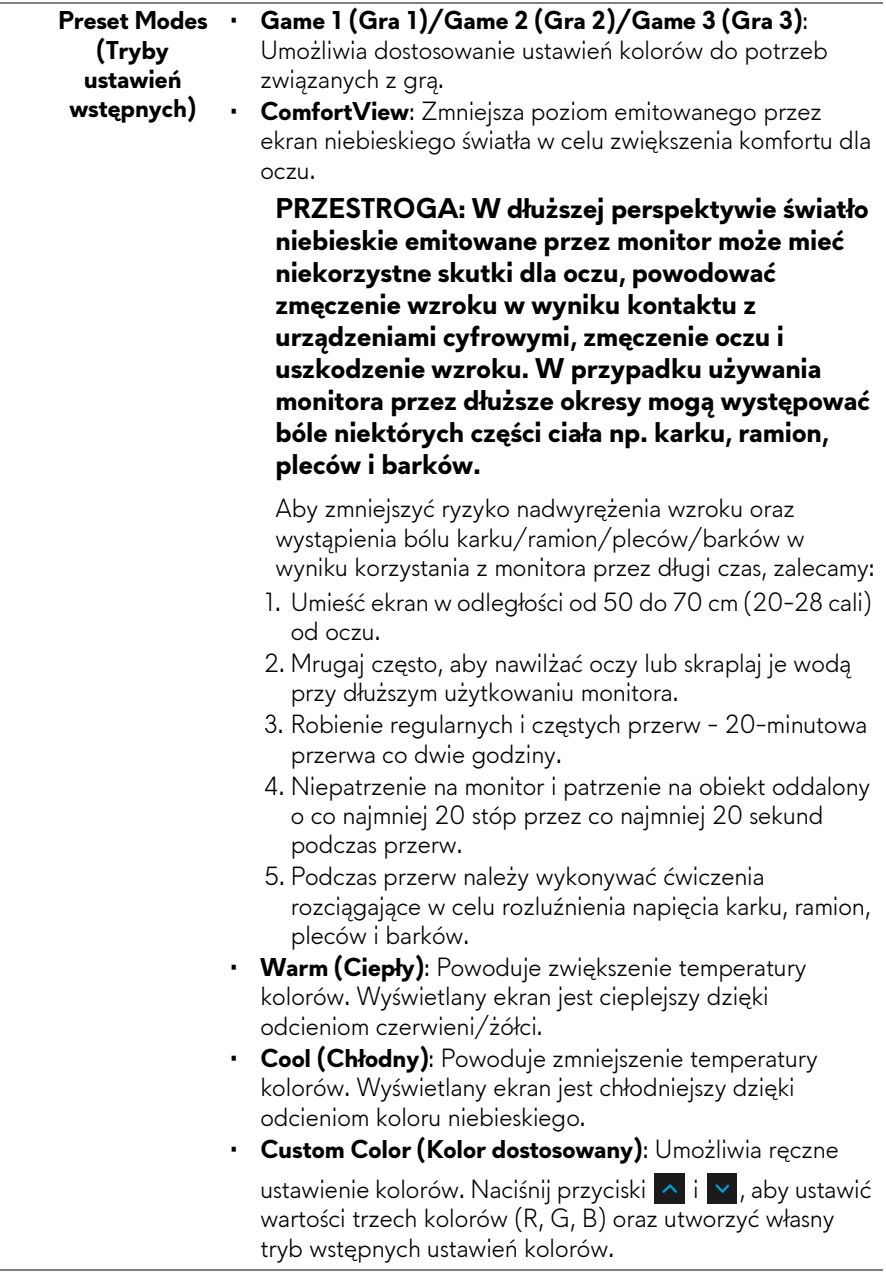

**Game Enhance** To menu obejmuje trzy funkcje umożliwiające ulepszenie **Mode (Tryb ulepszenia gier)** sposobu korzystania z gier.

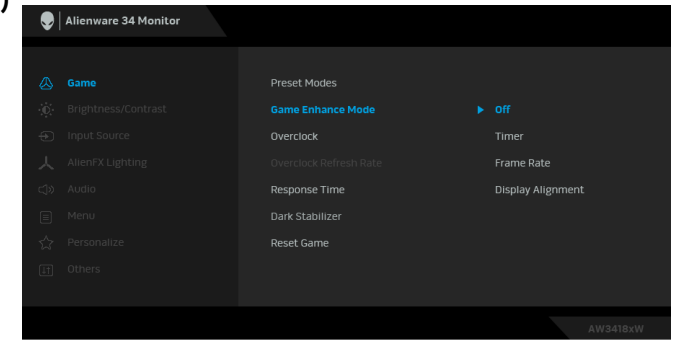

**• Off (Wyłącz)**

Wybierz, aby wyłączyć funkcje menu **Game Enhance Mode (Tryb ulepszenia gier)**.

**• Timer (Czasomierz)**

Umożliwia wyłączenie lub włączenie czasomierza widocznego w lewym górnym rogu ekranu. Pokazuje on czas, jaki upłynął od rozpoczęcia gry. Wybierz opcję z listy interwałów, aby odmierzany był docelowy czas gry.

**• Frame Rate (Liczba klatek na sekundę)**

Wybranie opcji **On (Wł.)** powoduje wyświetlanie bieżącej liczby klatek na sekundę podczas grania. Im wyższa jest ta wartość, tym płynniejszy wydaje się ruch.

**• Display Alignment (Wyrównanie obrazu)**

Aktywuj tę funkcję, aby zapewnić idealne wyrównanie obrazu wideo z kilku ekranów.

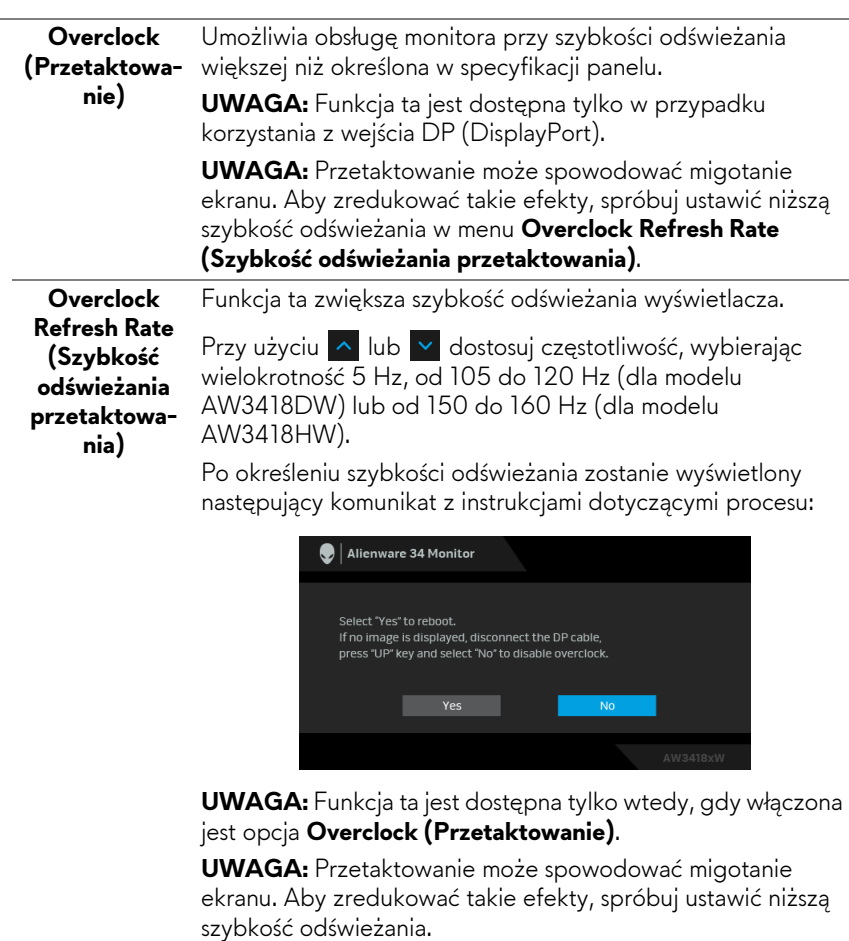

#### **Response Time**  Umożliwia ustawienie opcji **Response Time (Czas reakcji)** na **(Czas reakcji) Normal (Normalny)**, **Fast (Szybki)** lub **Super Fast (Ultraszybki)**.

**Dark Stabilizer**  Ta funkcja poprawia widoczność w ciemnych scenariuszach **(Stabilizacja ciemnych scen)** widoczność w ciemnych obszarach obrazu. gier. Im wyższa wartość (pomiędzy 0 a 3), tym lepsza

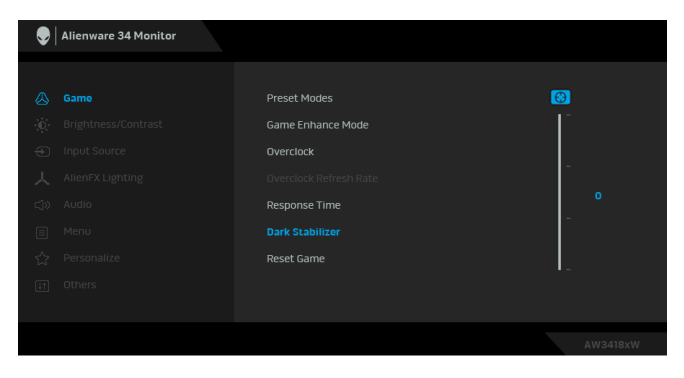

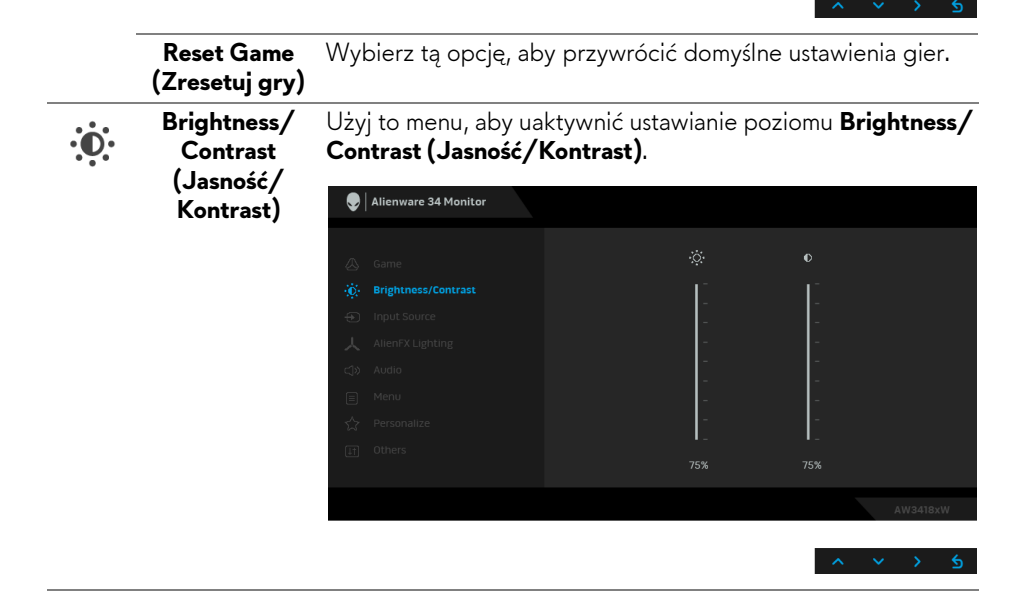

<span id="page-39-0"></span>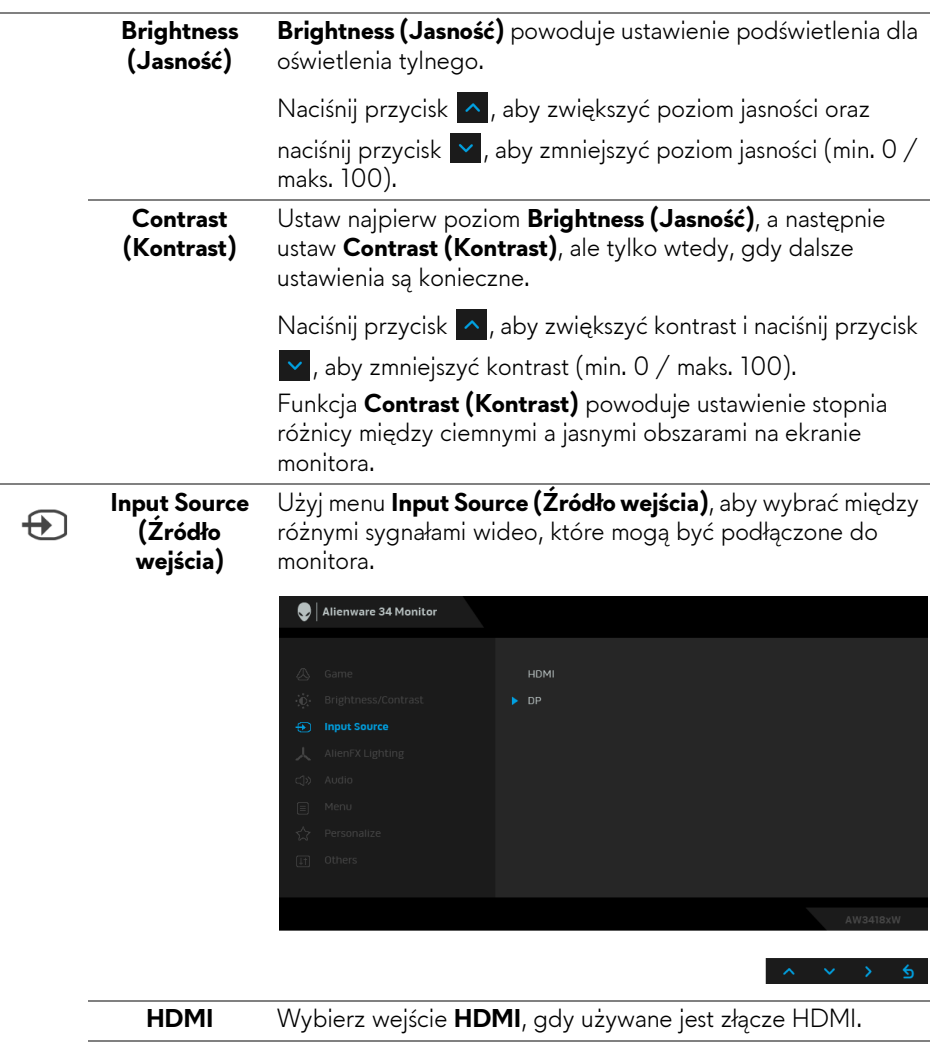

**DP** Wybierz wejście **DP**, gdy używane jest złącze DisplayPort

(DP).

**(Oświetlenie**  To menu umożliwia dostosowanie ustawień oświetlenia logo Alienware oraz świateł Triad z tyłu monitora i na jego podstawie, oświetlenia typu Downlights u dołu podstawy monitora, i przycisku zasilania.

<span id="page-40-0"></span>**AlienFX Lighting** 

人

**AlienFX)**

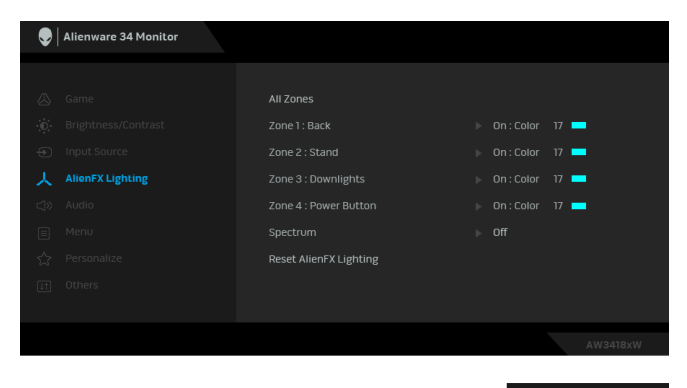

Przed wprowadzeniem jakichkolwiek korekt wybierz w podmenu jedną lub wszystkie cztery strefy. Strefy oświetlenia zostały przedstawione na poniższej ilustracji.

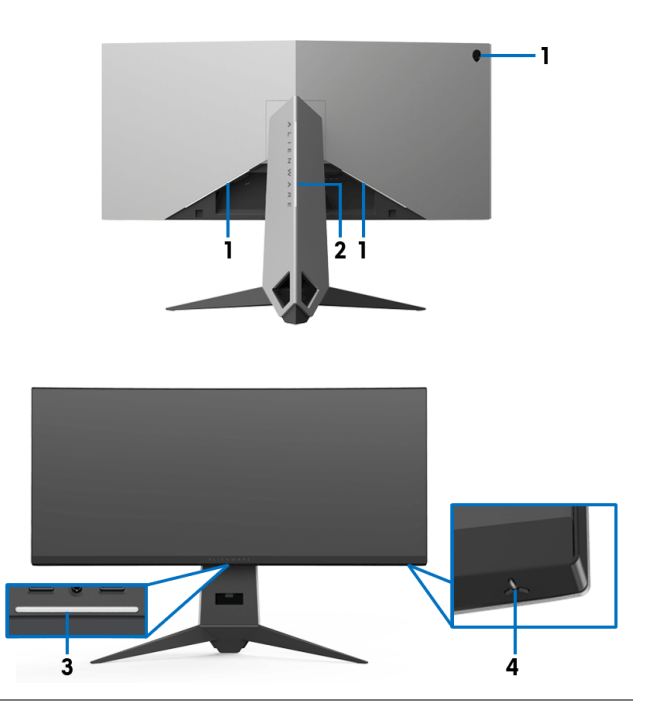

**All Zones (Wszystkie strefy)** Aby ustawić kolor oświetlenia LED dla wybranego obszaru, wybierz opcję **On (Wł.)** i naciśnij przycisk v, aby podświetlić opcję **Custom Color (Kolor dostosowany)**.

**Zone 1: Back**  Alienware 34 Monitor **(Strefa 1: Tył) Zone 2: Stand (Strefa 2: Podstawa)** Zone 3 : Downlights Custom Color 17 **Zone 3: Downlights (Strefa 3:**  Reset AlienFX Lighting **Oświetlenie typu Downlights) Zone 4: Power Button (Strefa 4:**  Następnie wybierz jedną pozysję z listy 20 dostępnych **Przycisk**  kolorów przy użyciu przycisków ^ i v. **zasilania)** $\bigcirc$  | Alienware 34 Monitor ----------------Zone 3 : Downlights Zone 4 : Power Button Spectrum Reset AlienFX Lighting

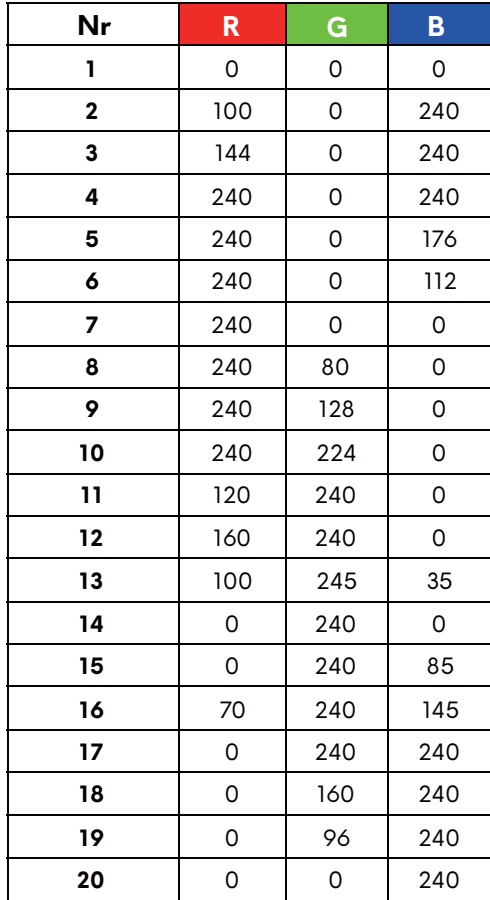

Poniższa tabela przedstawia numer koloru i kody RGB zastosowane dla 20 kolorów świateł LED.

Aby wyłączyć oświetlenie AlienFX, wybierz opcję **Off (Wył.)**.

**UWAGA:** Funkcje te są dostępne tylko po wyłączeniu opcji **Spectrum (Widmo)**.

#### **Spectrum (Widmo)**

Jeśli wybrana jest opcja **On (Wł.)**, cztery strefy oświetlenia AlienFX rozświetlają się i zmieniają kolory w kolejności widma: czerwony, pomarańczowy, żółty, zielony, niebieski, indygo i fioletowy.

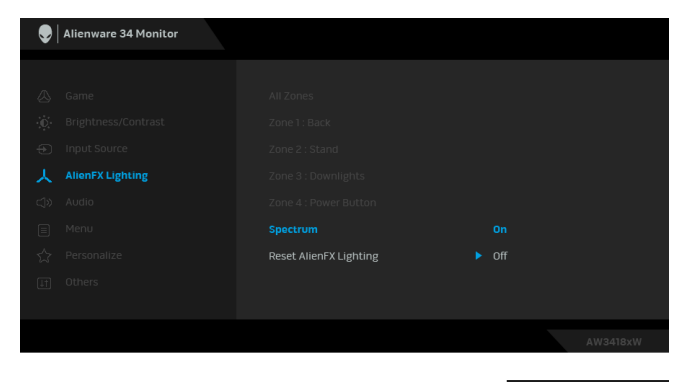

**UWAGA:** Po ustawieniu funkcji na **On (Wł.)** powyższe funkcje zostaną wyłączone.

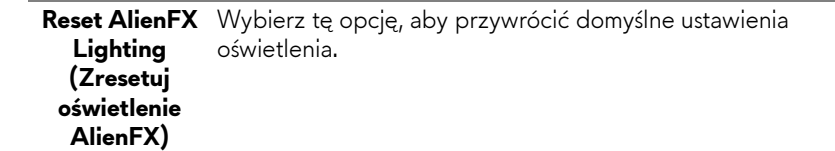

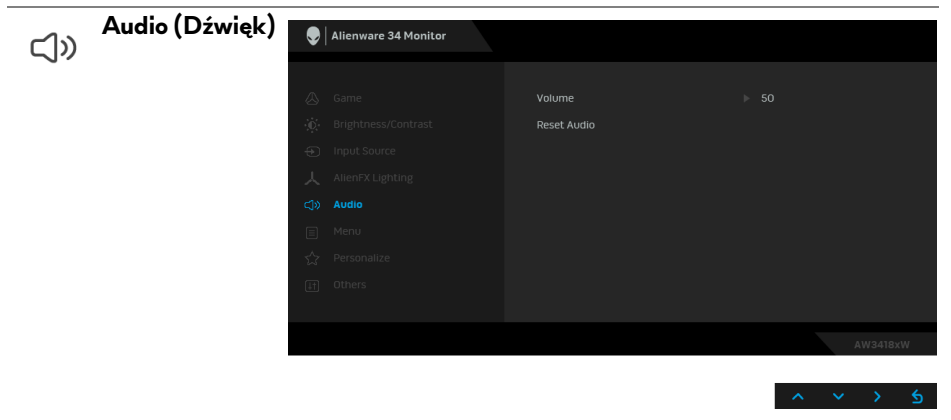

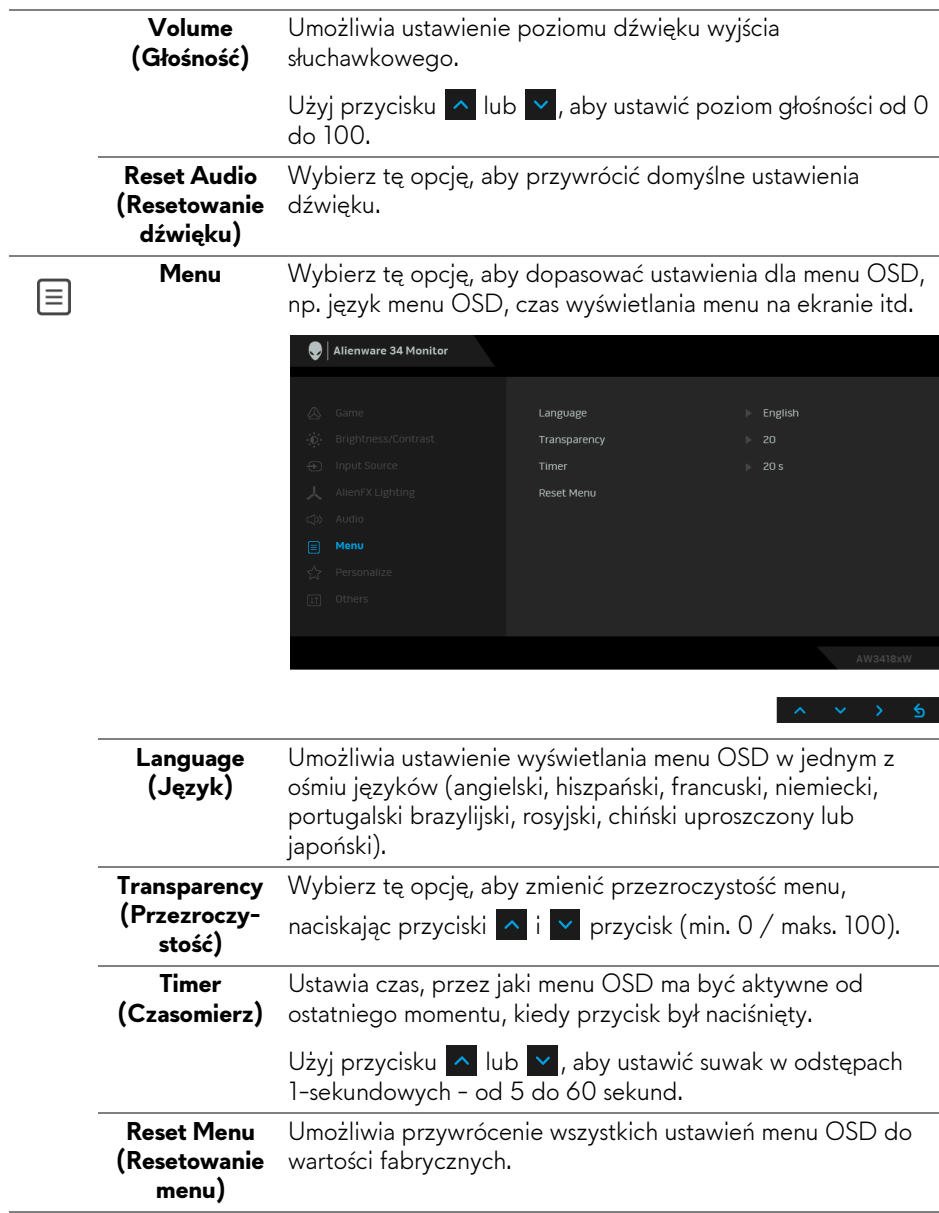

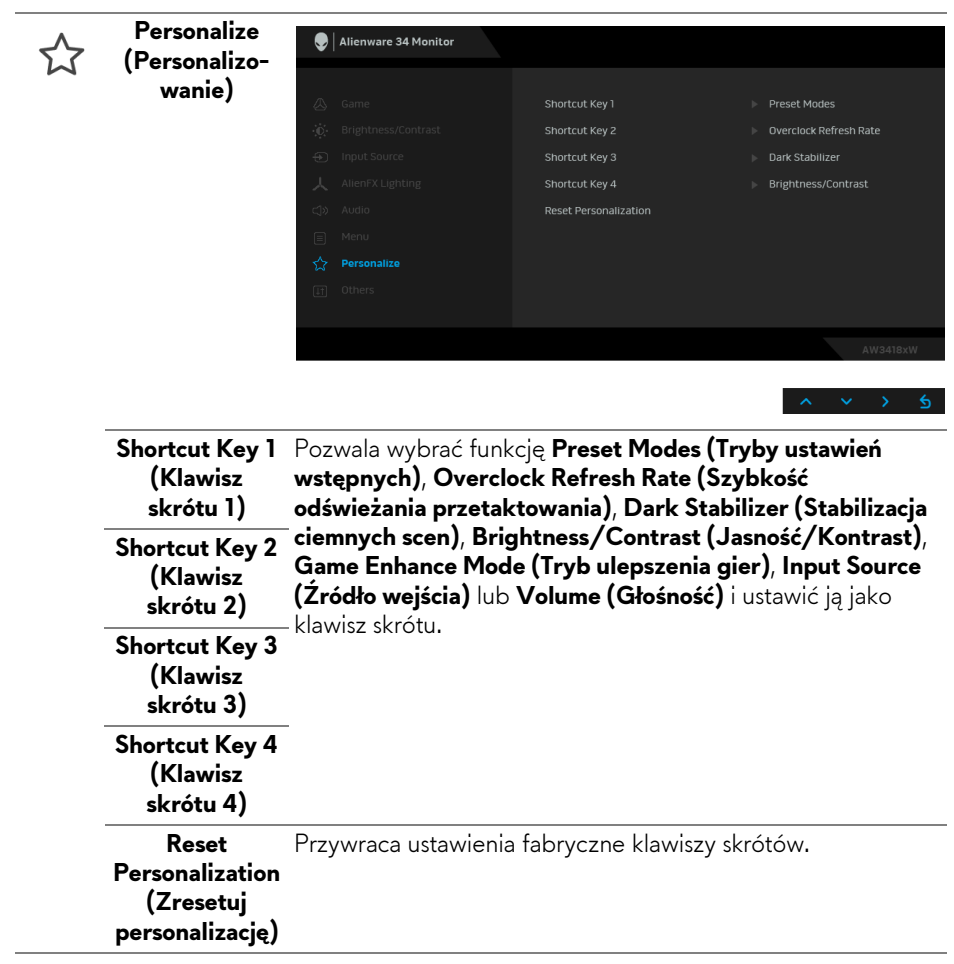

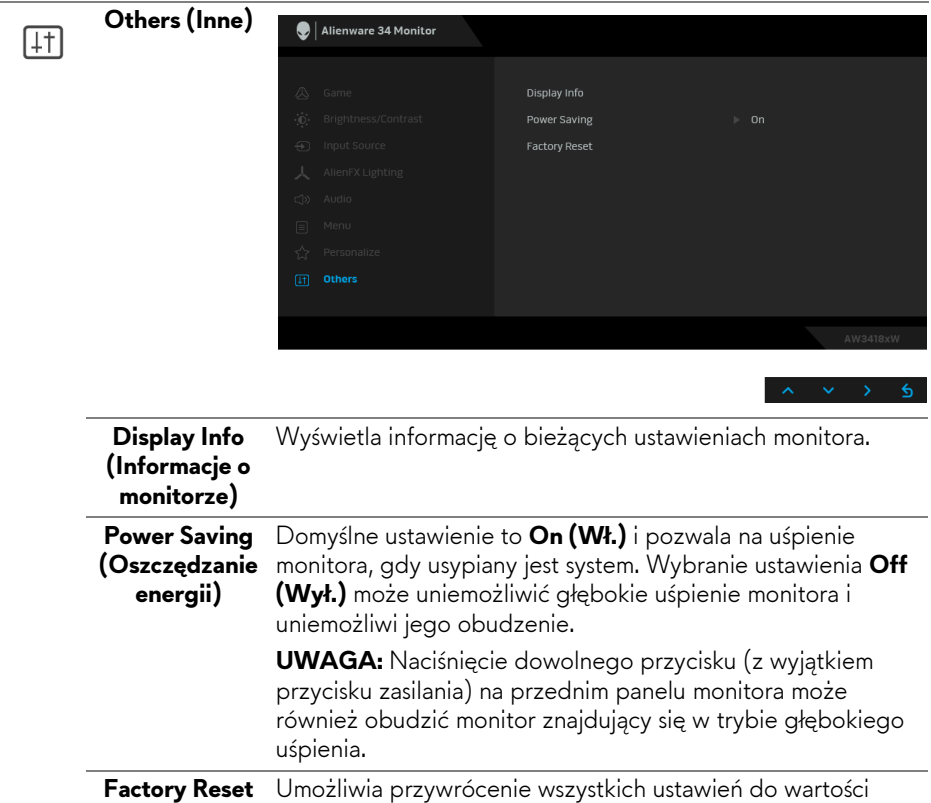

**(Przywracanie**  fabrycznych.

**ustawień fabrycznych)**

#### <span id="page-47-0"></span>**Komunikat ostrzegawczy OSD**

Gdy monitor przechodzi do trybu **Power Saving (oszczędzania energii)**, pojawi się następujący komunikat:

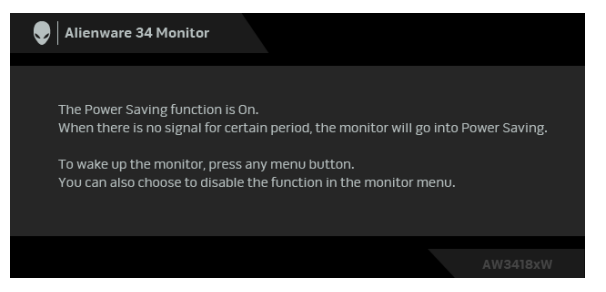

Zapoznaj się z **[Wykrywanie i usuwanie usterek](#page-50-2)**, aby uzyskać więcej informacji.

# <span id="page-47-1"></span>**Ustawianie maksymalnie rozdzielczości**

Aby ustawić maksymalną rozdzielczość dla monitora:

W systemach Windows 7, Windows 8 i Windows 8.1:

- **1.** W przypadku systemów Windows 8 i Windows 8.1 wybierz kafelek Pulpit, aby przełączyć na klasyczny pulpit.
- **2.** Kliknij prawym przyciskiem pulpit i wybierz **Rozdzielczość ekranu**.
- **3.** Kliknij listę rozwijaną Rozdzielczość ekranu i wybierz pozycję **3440 x 1440** (dla modelu AW3418DW) lub **2560 x 1080** (dla modelu AW3418HW).
- **4.** Kliknij **OK**.

W systemie Windows 10:

- **1.** Kliknij pulpit prawym przyciskiem myszy i kliknij opcję **Ustawienia ekranu**.
- **2.** Kliknij **Zaawansowane ustawienia wyświetlania**.
- **3.** Kliknij listę rozwijaną **Rozdzielczość** i wybierz pozycję **3440 x 1440** (dla modelu AW3418DW) lub **2560 x 1080** (dla modelu AW3418HW).
- **4.** Kliknij polecenie **Zastosuj**.

Przy braku wyświetlania jako opcji wartości 3440 x 1440 lub 2560 x 1080, może być niezbędne wykonanie aktualizacji sterownika karty graficznej. Zależnie od rodzaju komputera wykonaj jedną z następujących procedur: Jeżeli masz komputer stacjonarny lub laptop firmy Dell:

• Przejdź na stronę sieci web **[www.dell.com/support](http://www.dell.com/support)**, wprowadź znak serwisowy i pobierz najnowszy sterownik do posiadanej karty graficznej. Jeżeli używasz komputera firmy innej niż Dell (laptop lub stacjonarny):

- Przejdź na stronę pomocy technicznej posiadanego komputera i pobierz najnowsze sterowniki karty graficznej.
- Przejdź na stronę sieci Web producenta karty graficznej i pobierz najnowsze sterowniki.

#### <span id="page-48-0"></span>**Używanie nachylenia, obrotu w poziomie i pionowego wydłużenia**

**UWAGA: Poniższe instrukcje dotyczą wyłącznie podłączania podstawy dostarczanej wraz z monitorem. W przypadku podłączania podstawy zakupionej z innego źródła, postępuj zgodnie z instrukcjami dotyczącymi konfiguracji, załączonymi do podstawy.**

#### <span id="page-48-1"></span>**Nachylenie, obrót w poziomie**

Po przymocowaniu stojaka do monitora można pochylać i obracać monitor tak, aby uzyskać najlepszy kąt wyświetlania.

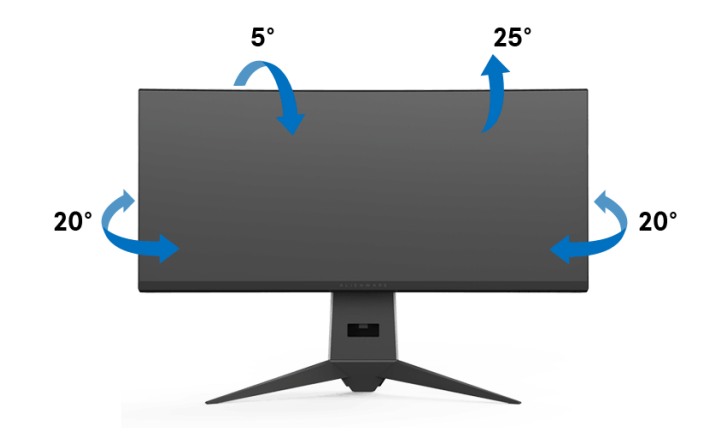

**UWAGA: Dostarczana podstawa nie jest zainstalowana fabrycznie.**

<span id="page-49-0"></span>**Wydłużenie w pionie**

**UWAGA: Podstawę można wydłużyć w pionie do 130 mm. Na poniższych rysunkach przedstawiono sposób wydłużania podstawy w pionie.**

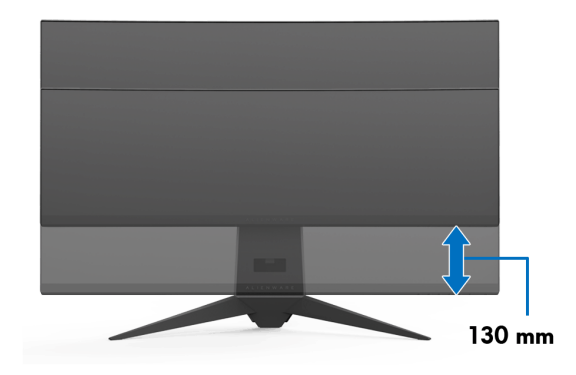

# <span id="page-50-2"></span><span id="page-50-0"></span>**Wykrywanie i usuwanie usterek**

**PRZESTROGA: Przed rozpoczęciem wykonywania opisanych w tej części procedur, należy zastosować się do [Instrukcje bezpiecze](#page-57-4)ństwa.**

# <span id="page-50-1"></span>**Autotest**

Monitor udostępnia funkcję automatycznego testu funkcji, umożliwiającej sprawdzenie prawidłowego funkcjonowania. Jeżeli monitor i komputer są prawidłowo podłączone ale ekran monitora pozostaje ciemny, należy uruchomić automatyczny test monitora, wykonując następujące czynności:

- **1.** Wyłącz komputer i monitor.
- **2.** Odłącz kabel video od złącza z tyłu komputera. Aby zapewnić prawidłowe działanie autotestu, odłącz wszystkie kable sygnału cyfrowego od złączy z tyłu komputera.
- **3.** Włącz monitor.

**UWAGA: Na ekranie powinno zostać wyświetlone okno dialogowe (na czarnym tle), jeżeli monitor nie wykrywa sygnału video i działa prawidłowo. W czasie trybu autotestu, dioda zasilania LED miga na biało.** 

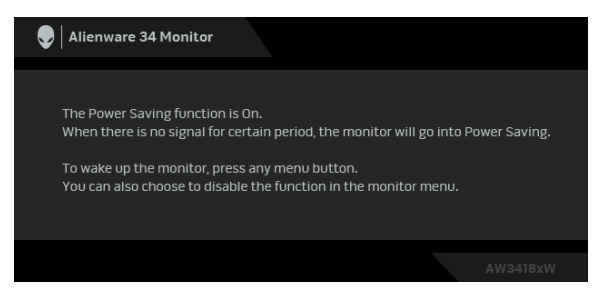

**UWAGA: To okno jest również wyświetlane podczas normalnego działania systemu, jeżeli zostanie odłączony lub uszkodzony kabel video.**

**4.** Wyłącz monitor i podłącz ponownie kabel video; następnie włącz komputer i monitor.

Jeżeli po zastosowaniu poprzedniej procedury, na ekranie monitora nadal nie ma obrazu, sprawdź kontroler video i komputer; monitor działa prawidłowo.

# <span id="page-51-0"></span>**Wbudowana diagnostyka**

Monitor posiada wbudowane narzędzie diagnostyczne pomagające w określeniu, czy występujący nietypowy wygląd ekranu jest wewnętrznym problemem monitora lub komputera i karty graficznej.

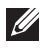

#### **UWAGA: Wbudowaną diagnostykę możesz uruchomić tylko, kiedy przewód wideo jest odłączony i monitor jest w trybie samotestu.**

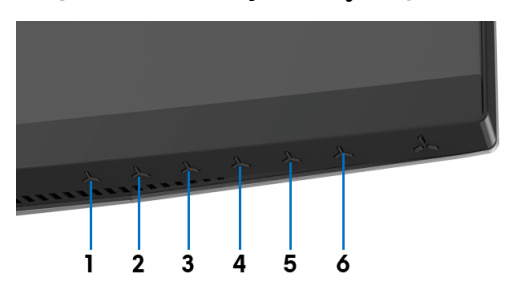

Aby uruchomić wbudowaną diagnostykę:

- **1.** Upewnij się, czy ekran jest czysty (brak drobinek kurzu na powierzchni ekranu).
- **2.** Odłącz kabel(e) wideo od złącza z tyłu komputera lub monitora. Monitor przejdzie teraz do trybu autotestu.
- **3.** Naciśnij i przytrzymaj **Przycisk 3** przez 5 sekund. Pojawi się szary ekran.
- **4.** Dokładnie sprawdź ekran pod kątem nieprawidłowości.
- **5.** Naciśnij ponownie **Przycisk 3**. Kolor ekranu zmieni się na czerwony.
- **6.** Sprawdź, czy na wyświetlaczu nie występują nieprawidłowości.
- **7.** Powtórz czynności 5 i 6 w celu sprawdzenia wyświetlania na ekranach zielonym, niebieskim, czarny i białym.

Test jest zakończony po wyświetleniu białego ekranu. W celu zakończenia, naciśnij ponownie **Przycisk 3**.

Jeśli nie wykryto żadnych nieprawidłowości obrazu ekranowego z użyciem wbudowanego narzędzia diagnostycznego oznacza to, że monitor działa normalnie. Sprawdź kartę video i komputer.

# <span id="page-52-0"></span>**Powszechne problemy**

Następująca tabela zawiera ogólne informacje dotyczące powszechnych problemów z monitorem, które mogą wystąpić i możliwe rozwiązania tych problemów:

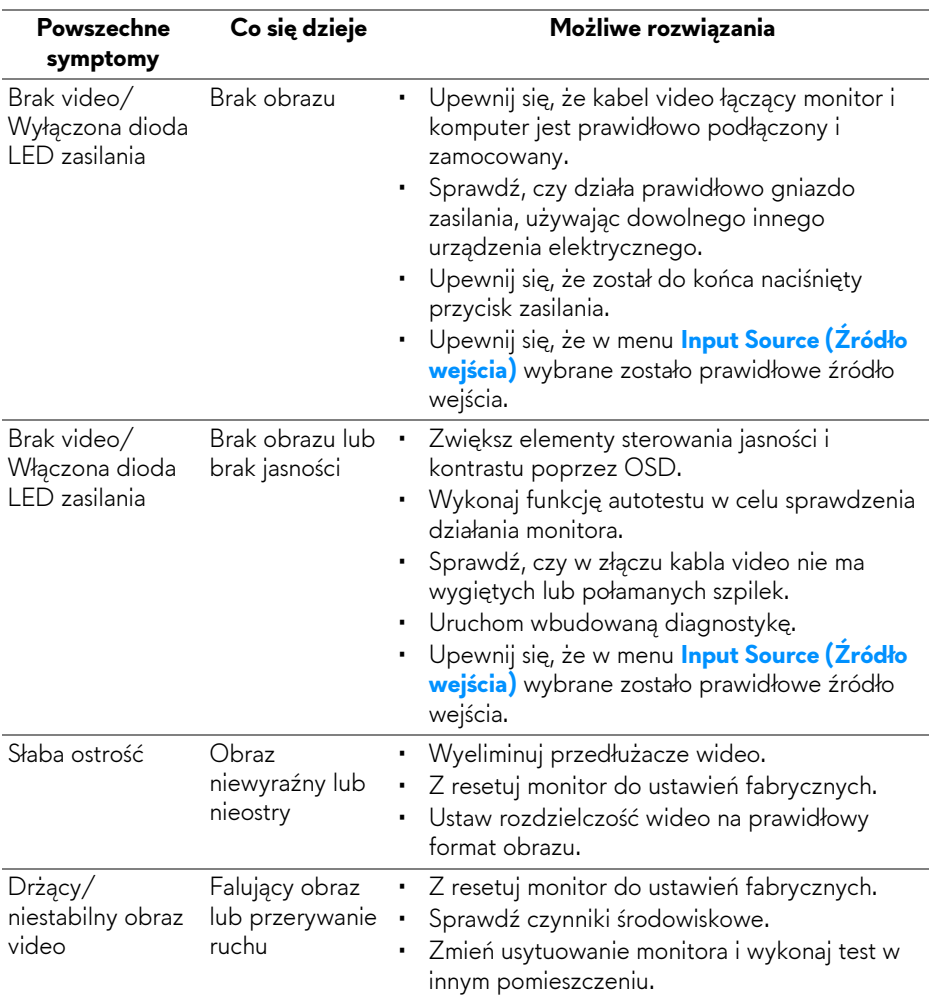

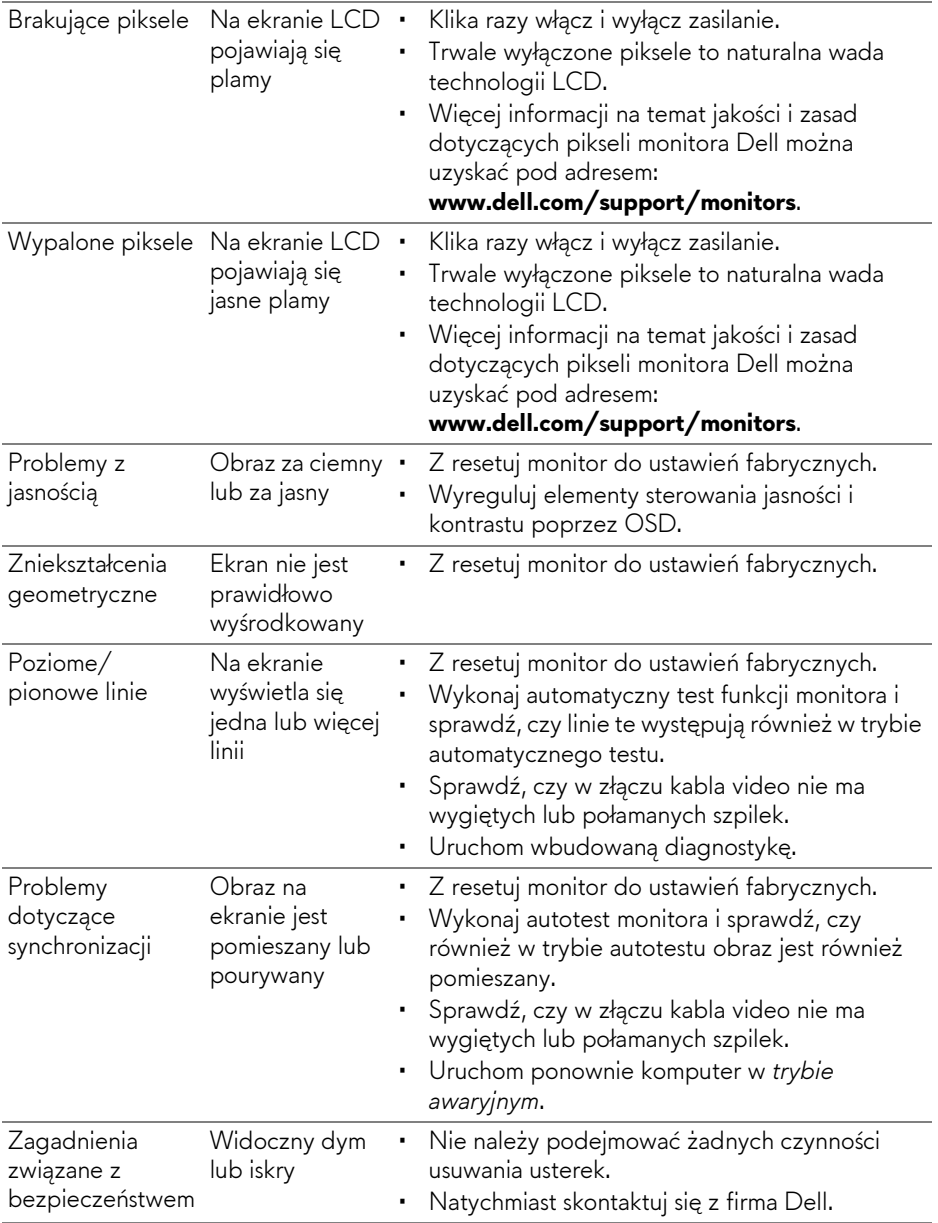

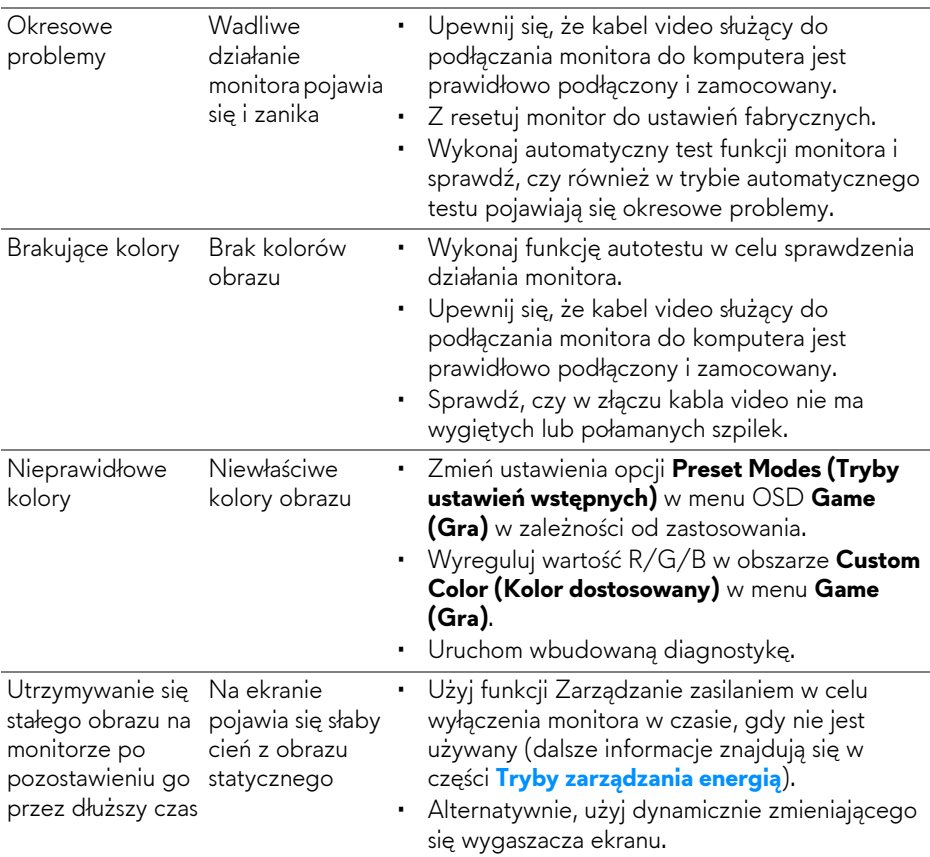

# <span id="page-54-0"></span>**Problemy specyficzne dla produktu**

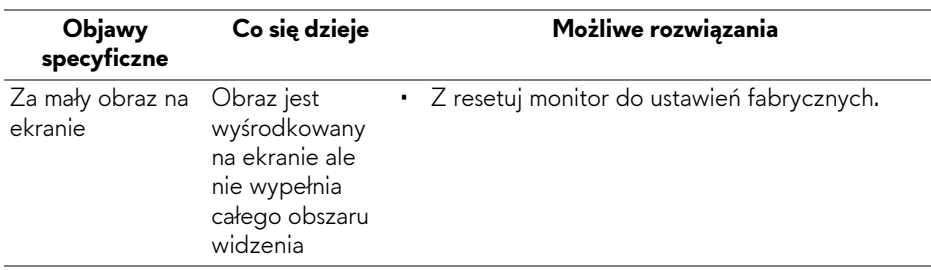

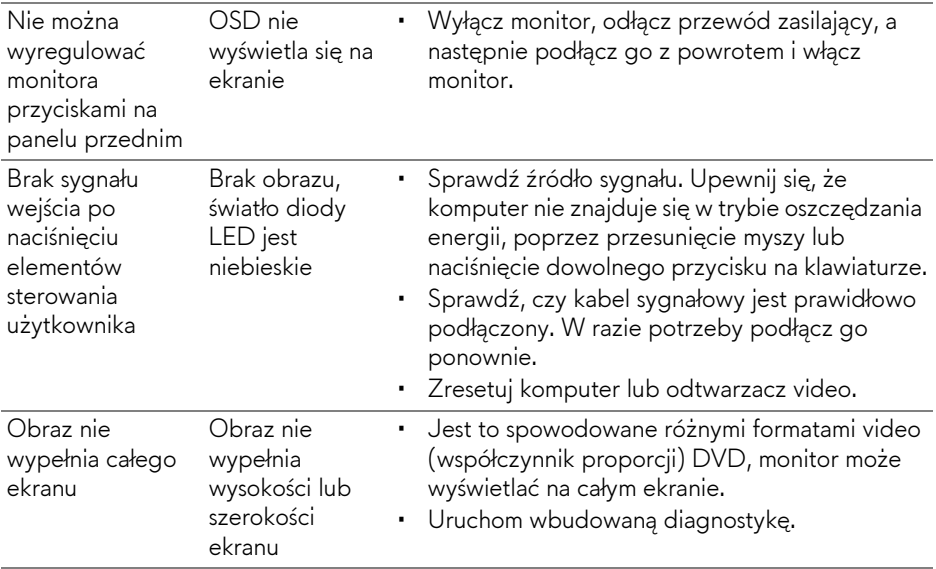

### <span id="page-55-1"></span><span id="page-55-0"></span>**Problemy dotyczące USB (Universal Serial Bus (Uniwersalna magistrala szeregowa))**

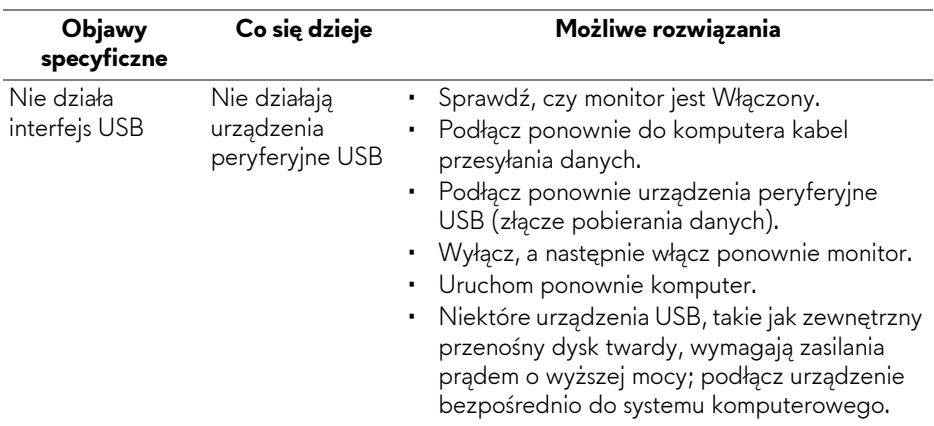

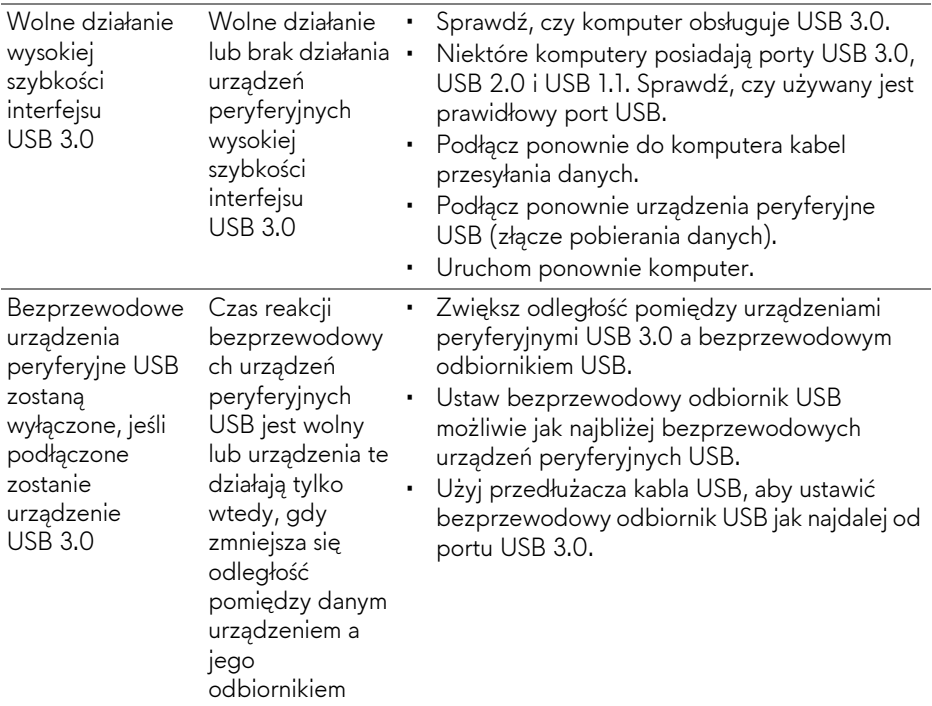

# <span id="page-57-0"></span>**Dodatek**

#### <span id="page-57-4"></span>**PRZESTROGA: Instrukcje bezpieczeństwa**

**PRZESTROGA: Używanie elementów sterowania, regulacji lub procedur, innych niż określone w dokumentacji, może spowodować narażenie na porażenie prądem elektrycznym, zagrożenia związane z prądem elektrycznym i/lub zagrożenia mechaniczne.**

Informacje dotyczące bezpieczeństwa można znaleźć w części Informacje dotyczące bezpieczeństwa, środowiska i regulacji prawnych.

# <span id="page-57-1"></span>**Uwagi FCC (tylko USA) i inne informacje dotyczące przepisów**

Uwaga FCC i inne informacje dotyczące przepisów, można uzyskać na stronie sieci web przepisów zgodności, pod adresem [www.dell.com/regulatory\\_compliance.](www.dell.com/regulatory_compliance)

# <span id="page-57-3"></span><span id="page-57-2"></span>**Kontakt z firmą Dell**

**Klienci w USA powinni dzwonić na numer 800-WWW-DELL (800-999- 3355).**

**UWAGA: Jeżeli nie masz włączonego połączenia internetowego, informacje kontaktowe możesz znaleźć na fakturze, dokumencie zakupu, w liście przewozowym, na rachunku lub w katalogu produktów Dell.**

**Dell oferuje kilka opcji wsparcia i serwisu on-linie lub telefonicznego. Dostępność zależy od kraju i produktu, a niektóre z usług mogą być w Twoim rejonie niedostępne.** 

- Pomoc techniczna online **<www.dell.com/support/monitors>**
- Kontakt z firmą Dell **<www.dell.com/contactdell>**